# KAKO POHRANITI SVOJ RAD U REPOZITORIJ?

## POHRANJIVANJE ZAVRŠNIH I DIPLOMSKIH RADOVA

Upute za studente

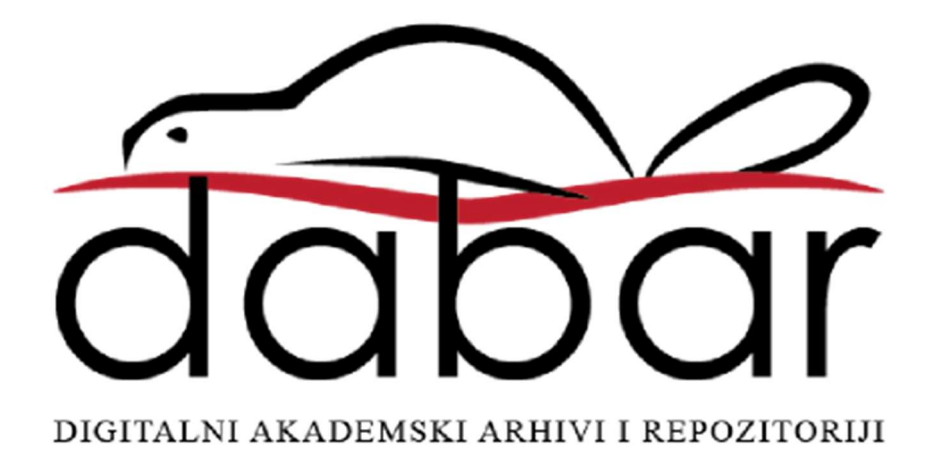

Ove su upute rezultat rada članova Radne skupine za edukaciju i podršku sustava Dabar u sastavu: Ivana Dorotić Malič, Sveučilišna knjižnica Rijeka Ivana Hebrang Grgić, Filozofski fakultet Sveučilišta u Zagrebu Ljiljana Jertec, Sveučilišni računski centar (Srce) Ivana Majer, Medicinski fakultet Sveučilišta u Zagrebu, Središnja medicinska knjižnica Mirta Matošić, Sveučilišna knjižnica u Splitu (članica Radne skupine do veljače 2017.) Ivona Milovanović, Nacionalna i sveučilišna knjižnica u Zagrebu Željka Salopek, Filozofski fakultet Sveučilišta u Zagrebu

Autorica: Ljiljana Jertec

Urednice: Ivana Dorotić Malič, Ivana Hebrang Grgić, Karolina Holub, Ljiljana Jertec, Ivana Majer, Mirta Matošić, Iva Melinščak Zlodi, Ivona Milovanović, Željka Salopek

Lektorica: Ivana Majer

Sveučilište u Zagrebu Sveučilišni računski centar Josipa Marohnića 5 10000 Zagreb dabar@srce.hr

ISBN 978-953-8172-20-5

Verzija 1.2

Datum objave: 21. 9. 2023.

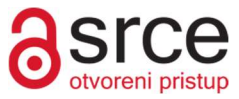

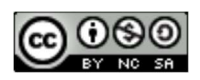

Ovo djelo dano je na korištenje pod licencom Creative Commons Imenovanje-Nekomercijalno-Dijeli pod istim uvjetima 4.0 međunarodna. Licenca je dostupna na stranici: http://creativecommons.org/licenses/by-nc-sa/4.0/deed.hr.

## Sadržaj

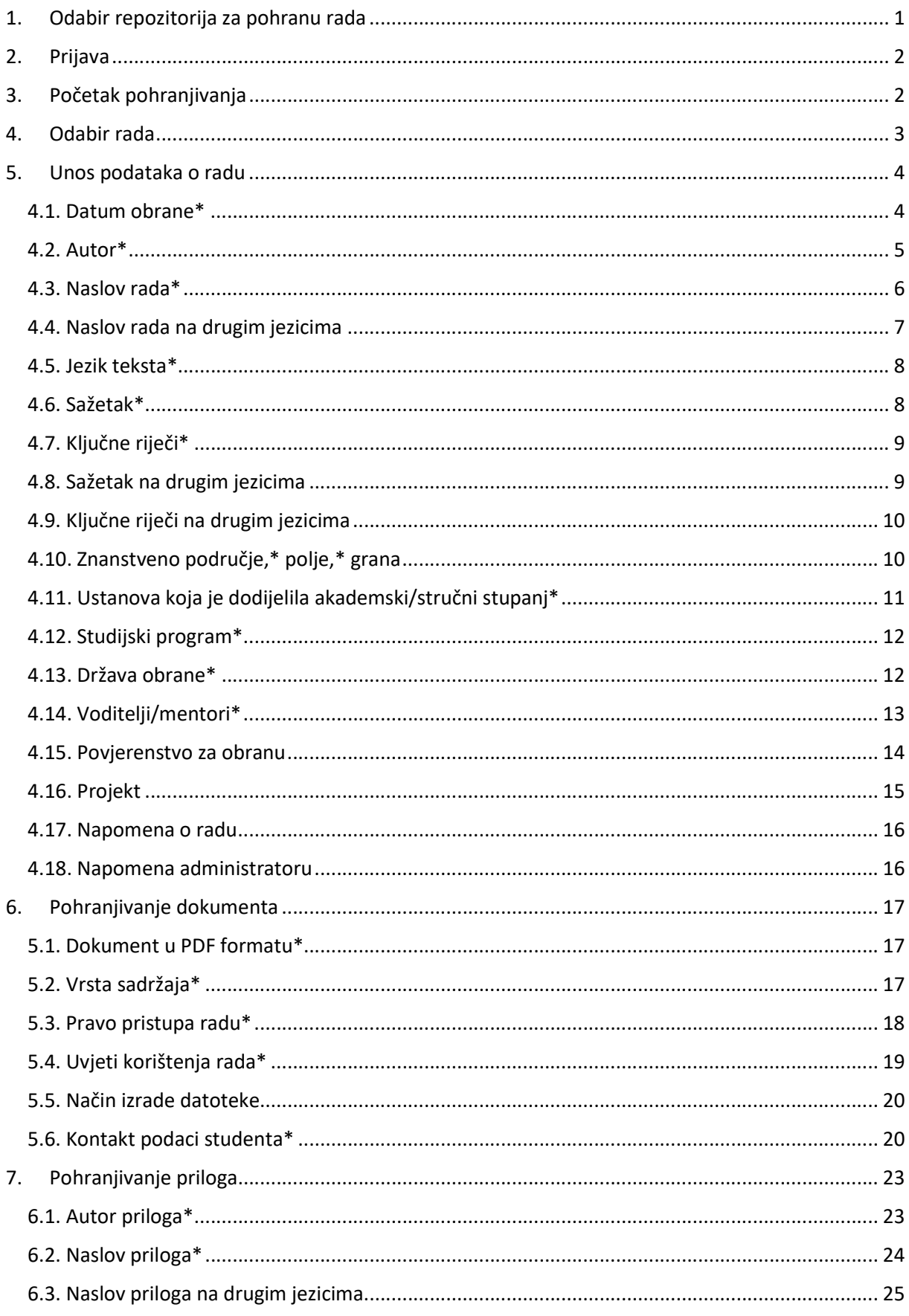

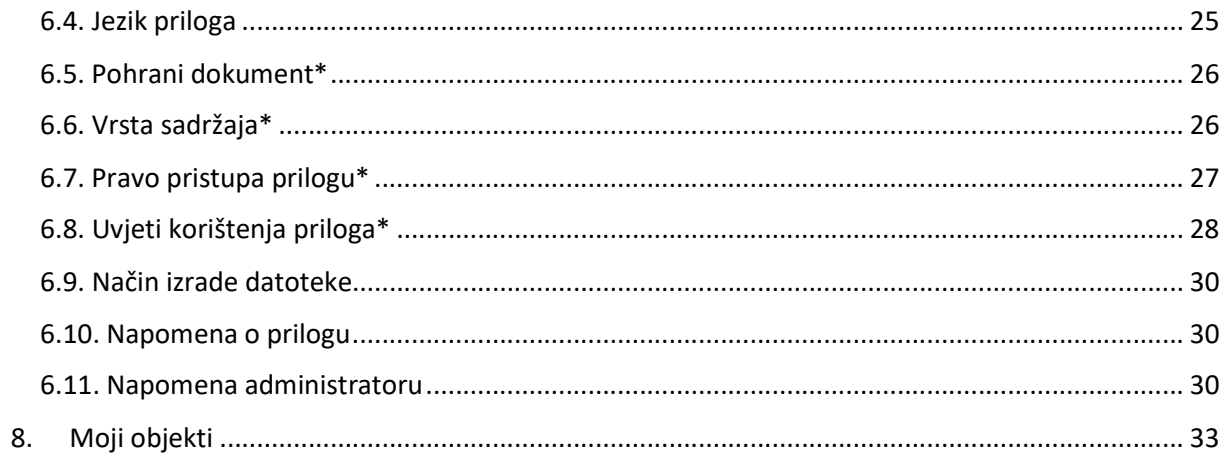

## 1. Odabir repozitorija za pohranu rada

Da biste pohranili svoj rad u institucijski repozitorij potrebno je odabrati repozitorij svoje ustanove. Na poveznici https://dabar.srce.hr/repozitoriji možete pronaći popis svih repozitorija u sustavu Dabar, nazive pripadajućih ustanova te ime i prezime odgovorne osobe za pojedini repozitorij. Iz popisa odaberite željeni repozitoriji te ćete biti preusmjereni na stranice repozitorija gdje možete pohraniti rad.

Na slici ispod vidi se djelomičan popis repozitorija u sustavu Dabar. U stupcu Repozitoriji nalaze se poveznice na institucijske repozitorije, stupac Vlasnik repozitorija sadrži informacije o ustanovi koja je vlasnik repozitorija, a stupac Kontakt sadrži informacije o odgovornoj osobi za pojedini repozitorij koju možete kontaktirati u slučaju nedoumica ili pitanja vezanih uz pohranu radova.

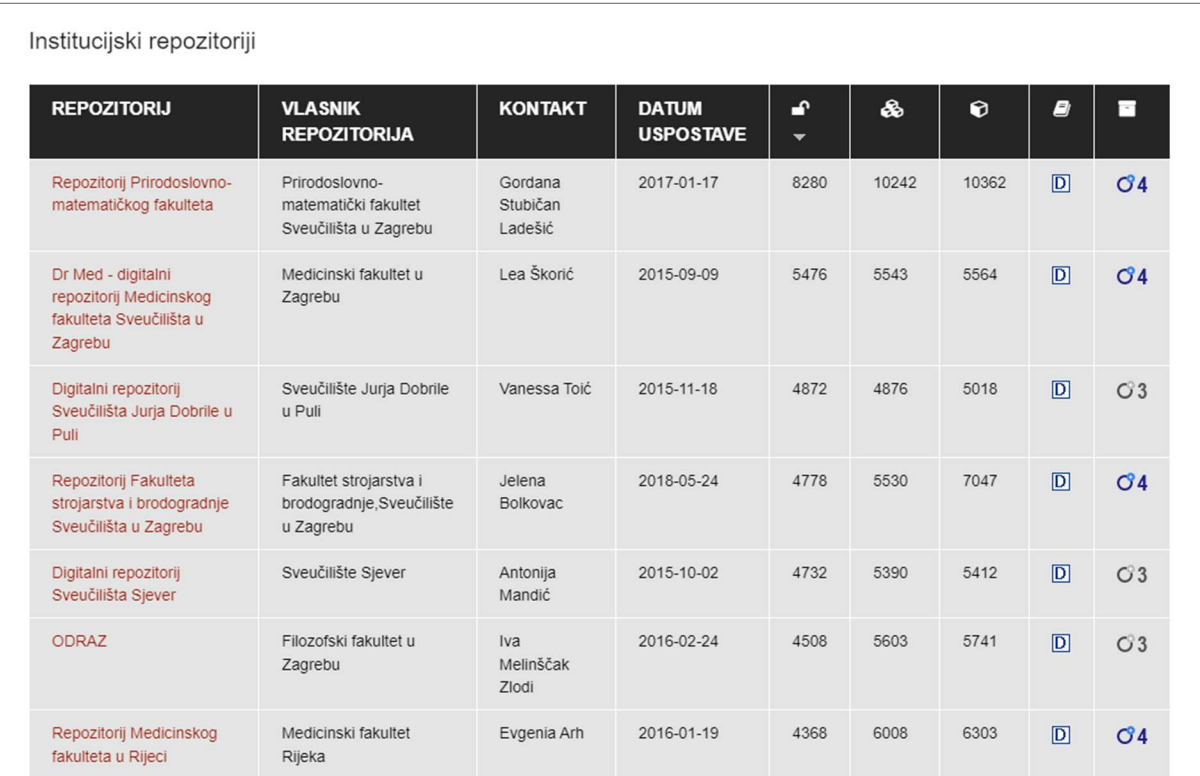

**U** Na stranici https://dabar.srce.hr/ nije moguće pohraniti rad jer je to službena stranica usluge Dabar koja nije namijenjena za pohranu radova. Pohrana je moguća isključivo na stranicama institucijskog repozitorija.

## 2. Prijava

Prijavite se u repozitorij svojim elektroničkim AAI@EduHr pristupnim podacima koje ste dobili na visokom učilištu. Obrazac za prijavu nalazi se na lijevoj strani sučelja repozitorija:

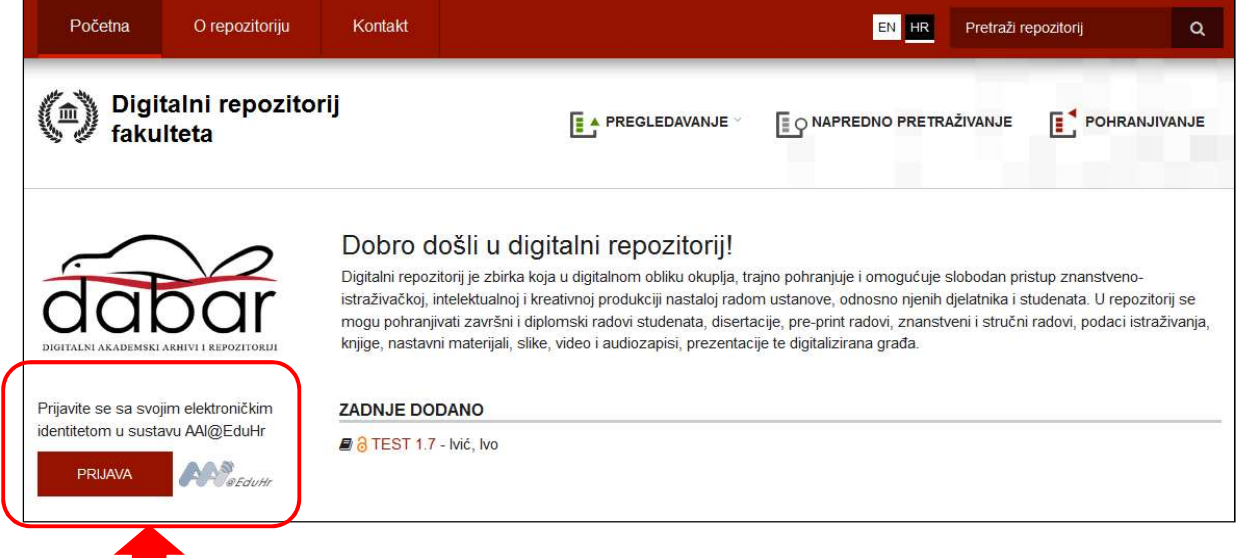

## 3. Početak pohranjivanja

Nakon prijave, postavite strelicu miša na opciju Pohranjivanje u gornjem desnom uglu te odaberite vrstu rada koji ćete pohraniti:

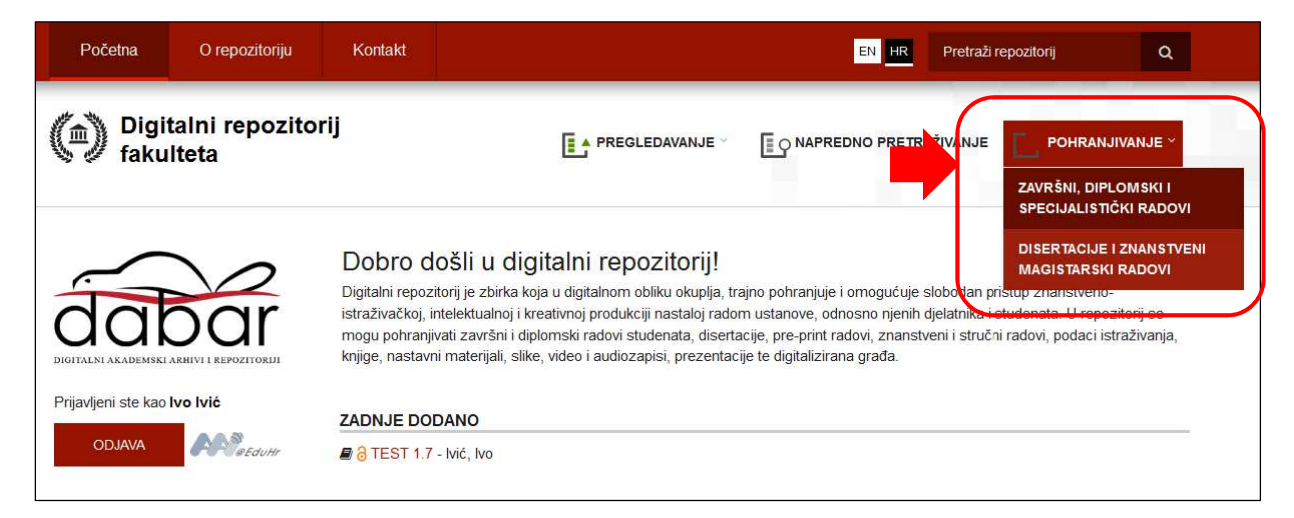

### 4. Odabir rada

Odaberite naslov rada koji pohranjujete. Ako nema naslova koji pohranjujete, odaberite Nijedan od navedenih naslova. Pritisnite opciju Nastavi:

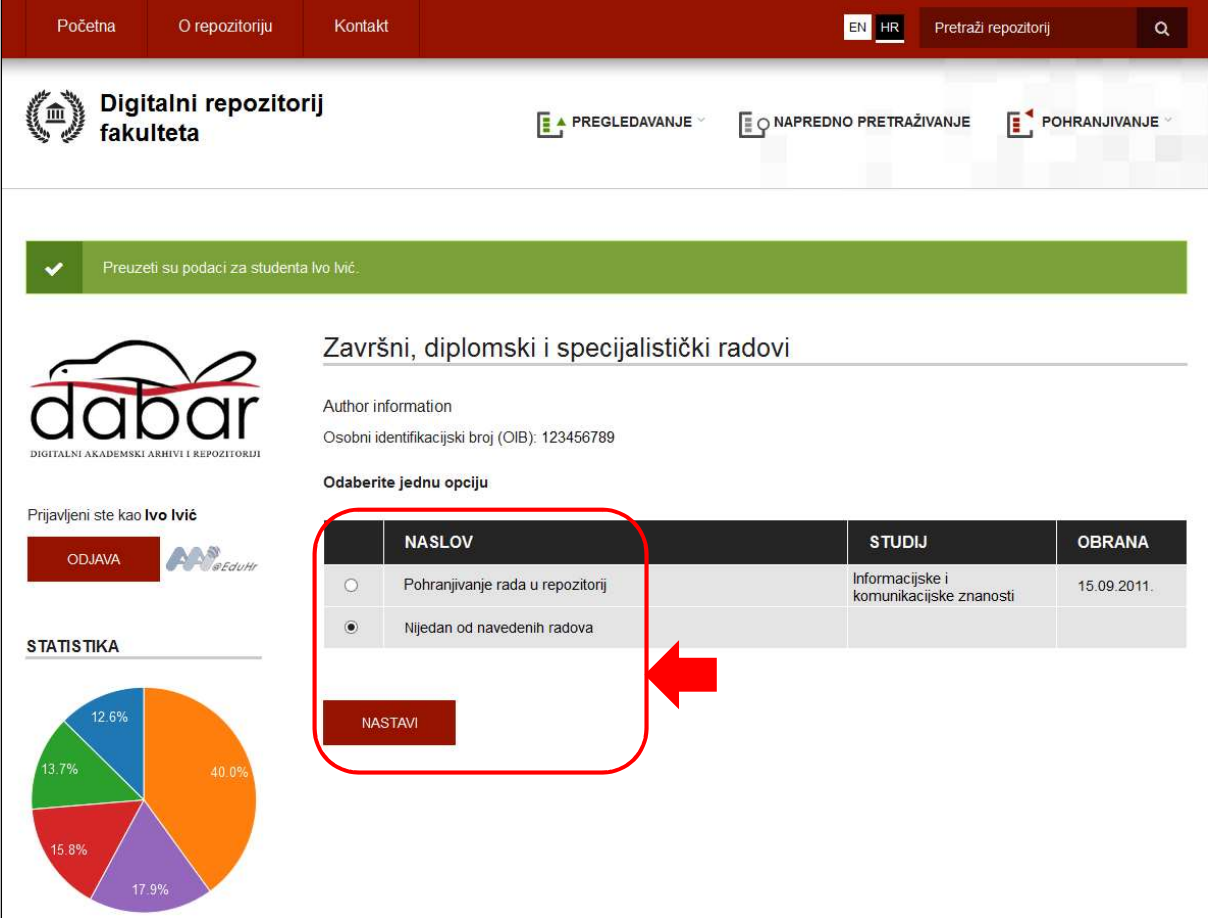

Ako Vaše visoko učilište ne koristi ISVU, odaberite Nastavi bez preuzimanja iz ISVU-a.

#### 5. Unos podataka o radu

U obrascu koji se otvorio određena su polja unaprijed ispunjena. Ostala polja ispunjavaju se ručno.

 Pohranjivanje radova odrađuje se odjednom i ne postoji mogućnost djelomičnog spremanja procesa pohrane rada! Molimo Vas da unaprijed provjerite imate li na raspolaganju podatke za sva obavezna polja kako biste mogli dovršiti unos.

Obavezna polja označena su crvenom zvjezdicom (\*).

#### 4.1. Datum obrane\*

Iz padajućeg izbornika odaberite godinu, mjesec i dan obrane rada koji pohranjujete:

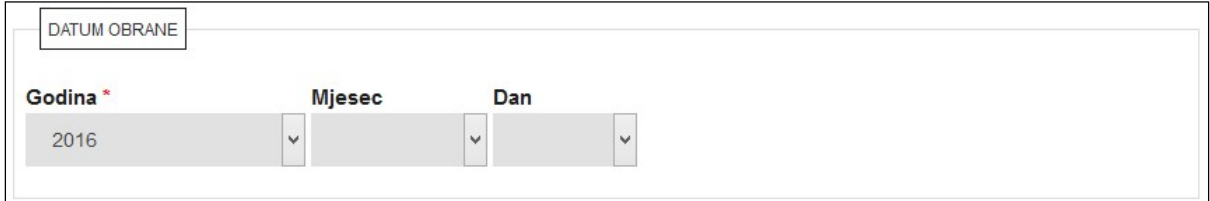

#### 4.2. Autor\*

Polja koja sadrže informacije o autoru nije moguće mijenjati. Ako želite, možete unijeti dodatni identifikator (JMBAG) pritiskom na znak plusa (+):

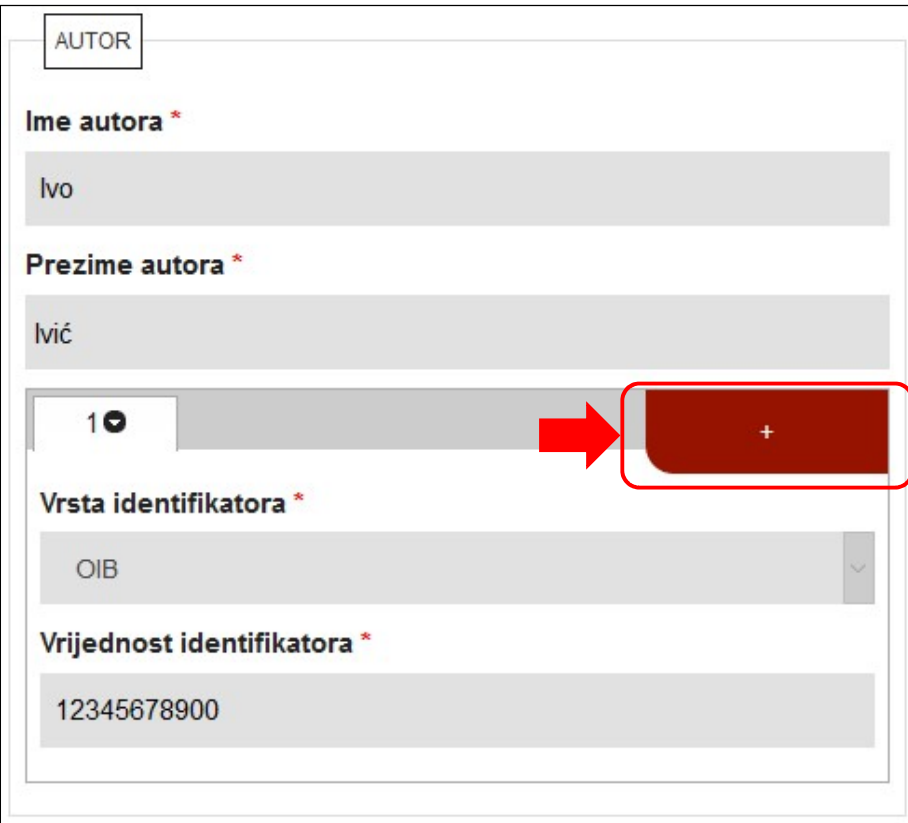

Uneseni identifikatori neće biti vidljivi na javnom sučelju!

#### 4.3. Naslov rada\*

Polja koja sadrže informacije o naslovu i podnaslovu rada bit će ispunjena, ali ih je moguće izmijeniti i ispraviti ako je potrebno. Naslov i podnaslov unose se prema pravopisu hrvatskog jezika te se ne unose velikim tiskanim slovima. Ako je naslov preuzet iz ISVU-a i naveden je velikim tiskanim slovima, preporučujemo da ga ispravite. Ako na samom početku niste odabrali rad (ili podaci o radu ne postoje u sustavu ISVU), ova polja bit će prazna i potrebno je ručno upisati podatke. Ako želite dodati još jedan podnaslov, pritisnite znak plusa (+):

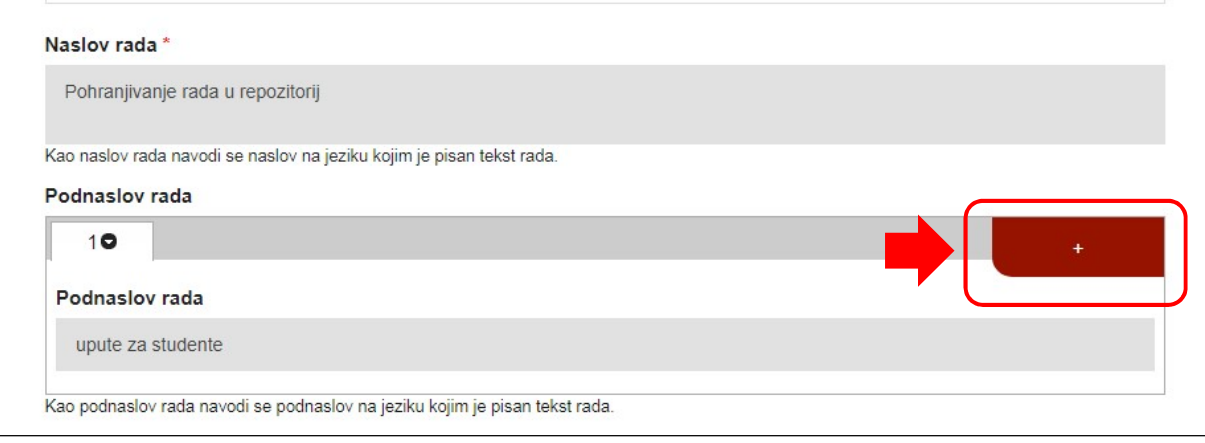

#### 4.4. Naslov rada na drugim jezicima

Polja koja sadrže informacije o naslovu i podnaslovu rada na drugom jeziku bit će ispunjena (ako postoje u ISVU-u), ali ih je moguće izmijeniti i ispraviti ako je potrebno. Naslov i podnaslov na drugom jeziku unose se prema pravopisu toga jezika te se ne unose velikim tiskanim slovima. Ako je naslov preuzet iz ISVU-a i naveden je velikim tiskanim slovima, preporučujemo da ga ispravite.

Ako na samom početku niste odabrali rad, ili polja nisu ispunjena, podatke možete unijeti ručno.

Ako želite dodati još jedan naslov na drugom jeziku, pritisnite znak plusa (+) na vrhu ovog bloka (1), a ako želite dodati još jedan podnaslov, pritisnite znak plusa (+) pokraj polja za unos podnaslova (2):

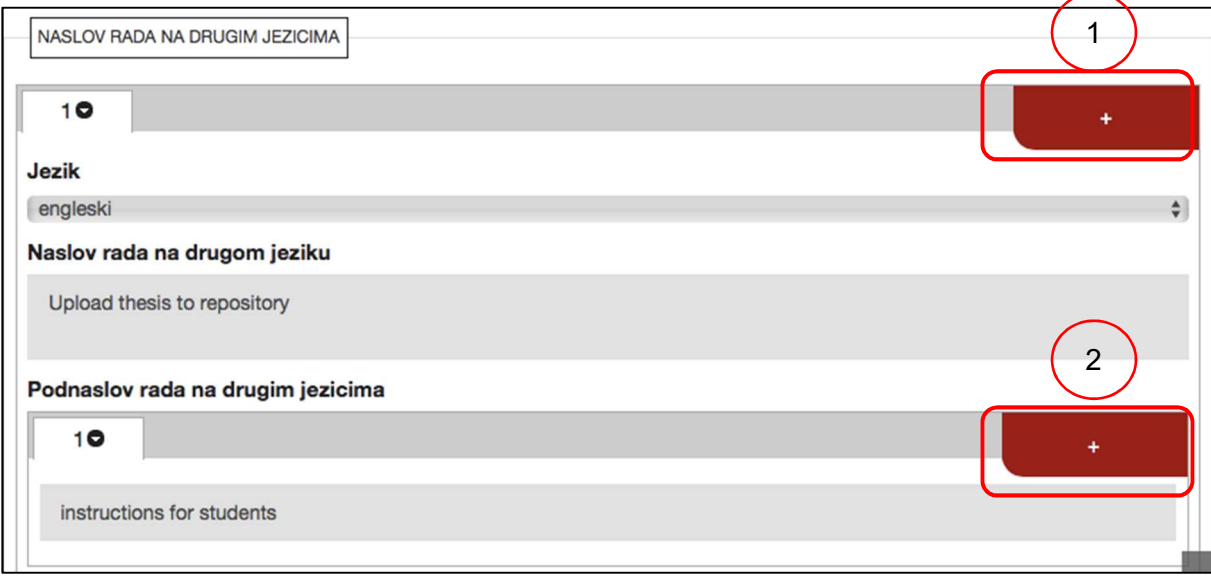

#### 4.5. Jezik teksta\*

Jezik teksta rada možete promijeniti odabirom iz padajućeg izbornika. Ako je rad pisan na više jezika, drugi jezik možete dodati pritiskom na znak plusa (+):

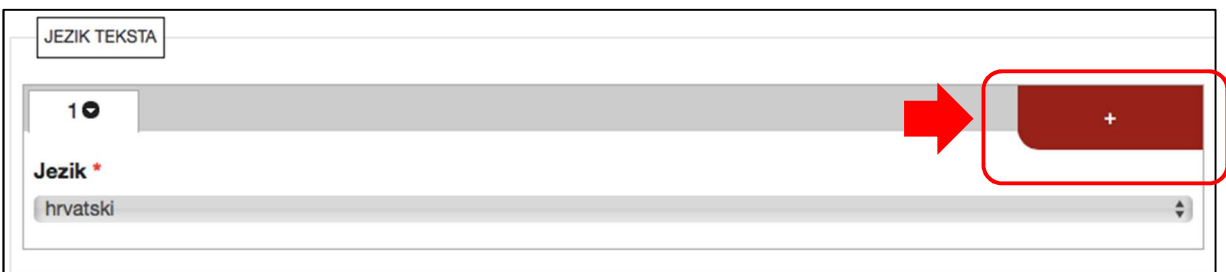

#### 4.6. Sažetak\*

U polje za unos sažetka unesite sažetak koji se nalazi u samom radu, a ako taj sažetak ne postoji, sastavite sažetak duljine minimalno 150 znakova.

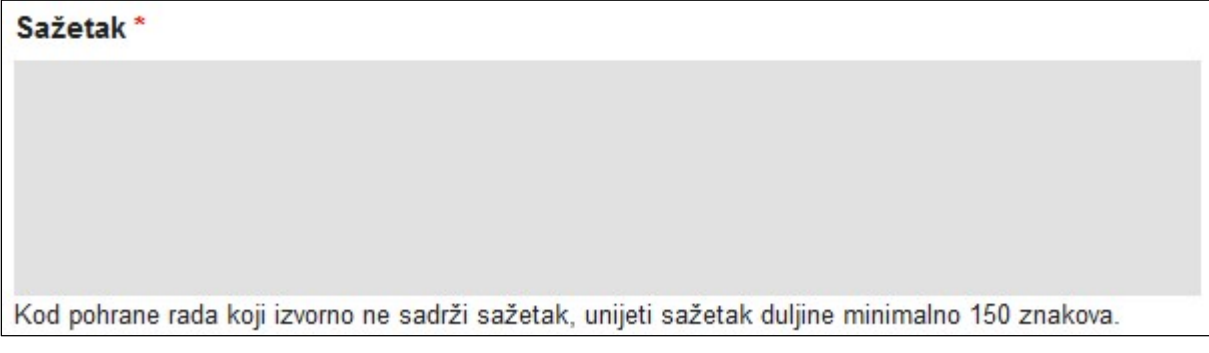

**P** Prilikom kopiranja teksta iz PDF dokumenta u polje Sažetak preporučujemo da provjerite jesu li se svi znakovi dobro kopirali!

#### 4.7. Ključne riječi\*

Unesite ključne riječi koje opisuju sadržaj rada:

Ključne riječi\*

Unesite ključne riječi međusobno razdvojene znakom "," (točka sa zarezom) ili znakom "," (zarez).

#### 4.8. Sažetak na drugim jezicima

U polje za unos sažetka na drugom jeziku preporučujemo unijeti sažetak koji se nalazi u samom radu, a ako taj sažetak ne postoji, možete sastaviti sažetak.

Za unos sažetaka na svakom dodatnom jeziku, pritisnite znak plusa (+):

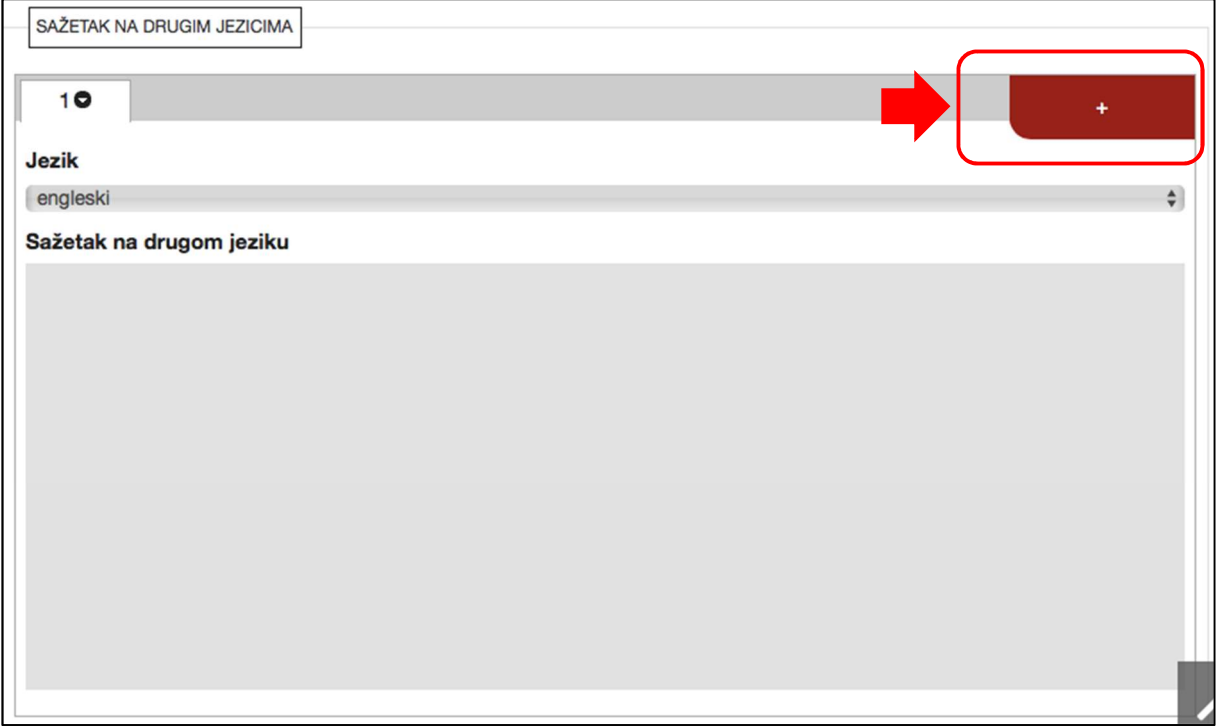

#### 4.9. Ključne riječi na drugim jezicima

Ako rad sadrži ključne riječi na drugim jezicima, preporučujemo da ih unesete. Za unos ključnih riječi na svakom dodatnom jeziku, pritisnite znak plusa (+):

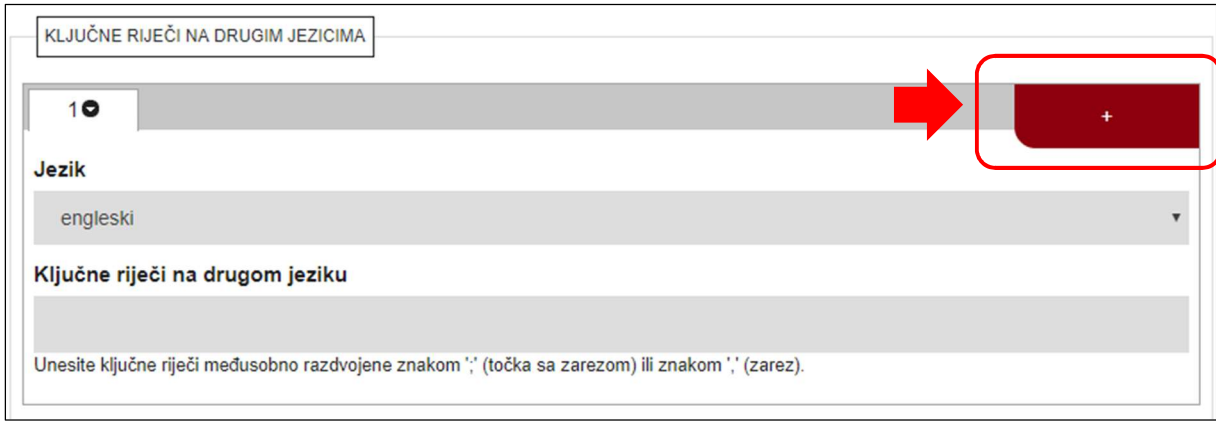

#### 4.10. Znanstveno područje,\* polje,\* grana

Znanstveno područje, polje i granu kojima pripada rad odaberite iz padajućih izbornika. Ako rad obuhvaća više znanstvenih područja, polja i grana, ostale podatke možete dodati pritiskom na znak plusa (+):

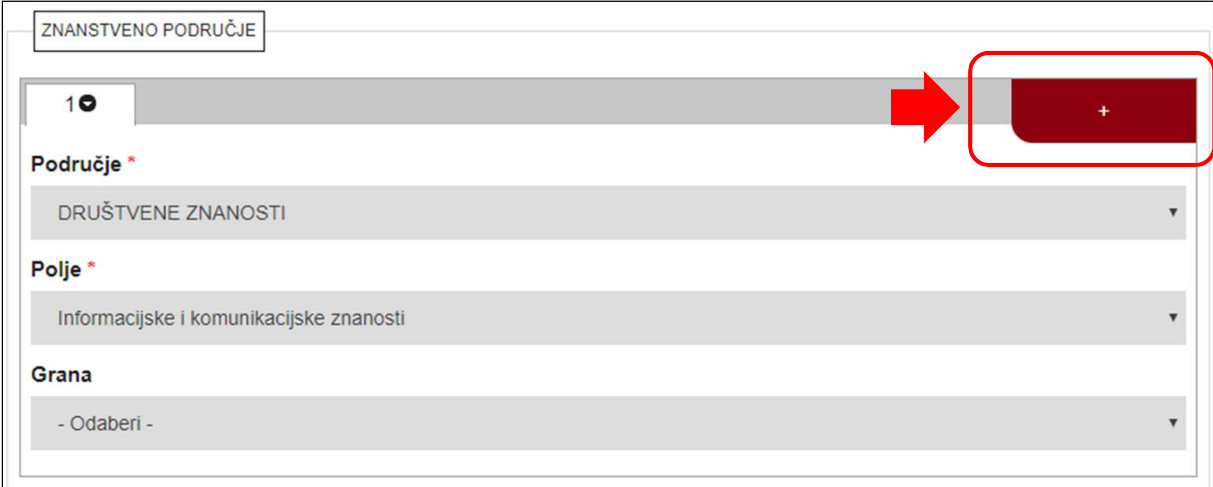

#### 4.11. Ustanova koja je dodijelila akademski/stručni stupanj\*

Podaci o ustanovi koja je dodijelila akademski/stručni stupanj bit će djelomično ispunjeni. Za detaljniju podjelu (odsjek, zavod, katedru…) preporučujemo da ustrojstvene jedinice niže razine unesete odabirom iz padajućeg izbornika:

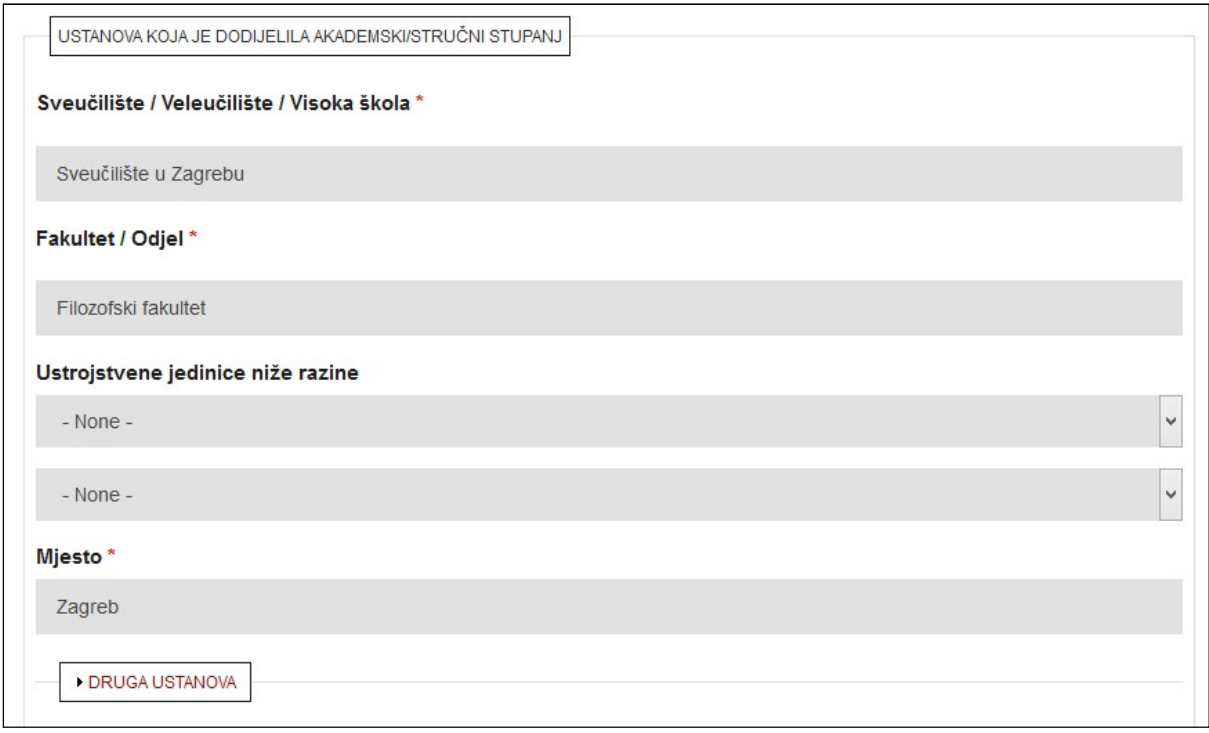

Ako je rad nastao suradnjom dviju ustanova (ili na dvije ustrojstvene jedinice unutar jedne ustanove), podatke o drugoj ustanovi (jedinici) unesite pritiskom na opciju Druga ustanova.

#### 4.12. Studijski program\*

Podatak o studijskom programu bit će ispunjen. Ako nije, izaberite ga iz padajućeg izbornika.

Ako izabrani studijski program ima smjerove, oni će se prikazati u novom padajućem izborniku.

Ako ne možete odabrati svoj studijski program, kontaktirajte urednika repozitorija svoje ustanove. Popis urednika dostupan je na adresi: https://dabar.srce.hr/repozitoriji

Ako je rad nastao u sklopu dvaju studijskih programa, drugi možete dodati pritiskom na znak plusa (+):

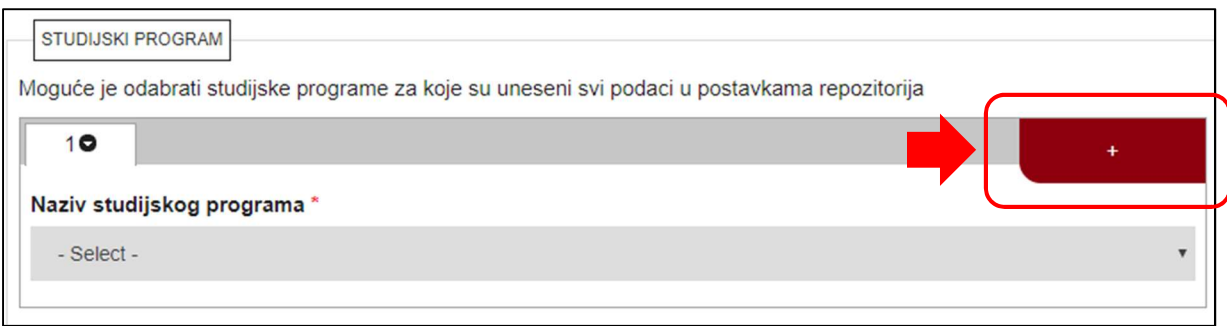

#### 4.13. Država obrane\*

Državu obrane rada možete promijeniti odabirom iz padajućeg izbornika:

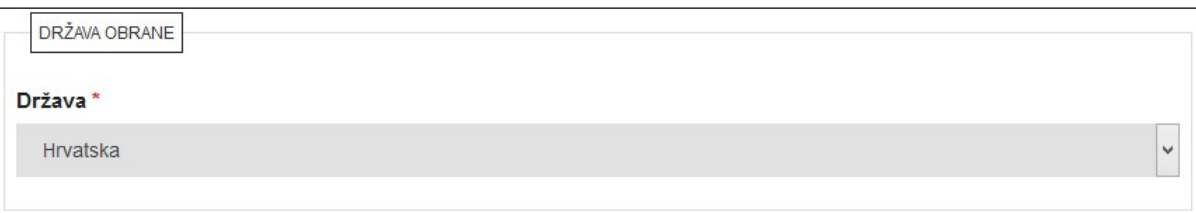

## 4.14. Voditelji/mentori\*

Podaci o voditelju/mentoru bit će ispunjeni. Ako nisu, unesite ih, a pritom se možete poslužiti poljem Pretraga u koje je potrebno unijeti prva tri znaka imena ili prezimena osobe te odabrati osobu iz padajućeg izbornika.

Ako u polju Pretraga ne pronađete osobu koju tražite, podatke o mentoru unesite ručno.

Ako želite dodati još jednog mentora (komentora, sumentora), pritisnite znak plusa (+):

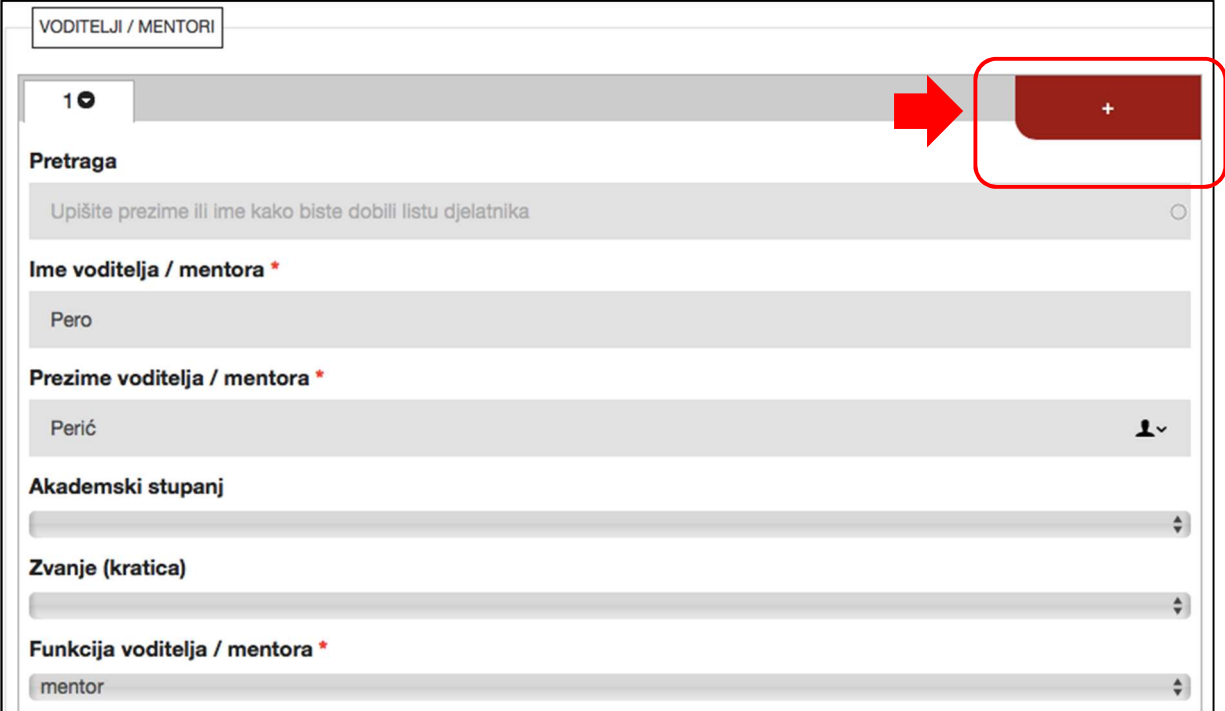

#### 4.15. Povjerenstvo za obranu

Podaci o članovima povjerenstva bit će ispunjeni. Ako nisu, unesite ih, a pritom se možete poslužiti poljem Pretraga u koje je potrebno unijeti prva tri znaka imena ili prezimena osobe te odabrati osobu iz padajućeg izbornika.

Ako u polju Pretraga ne pronađete osobu koju tražite, podatke o članovima povjerenstva unesite ručno.

Ako želite dodati više članova povjerenstva, pritisnite znak plusa (+):

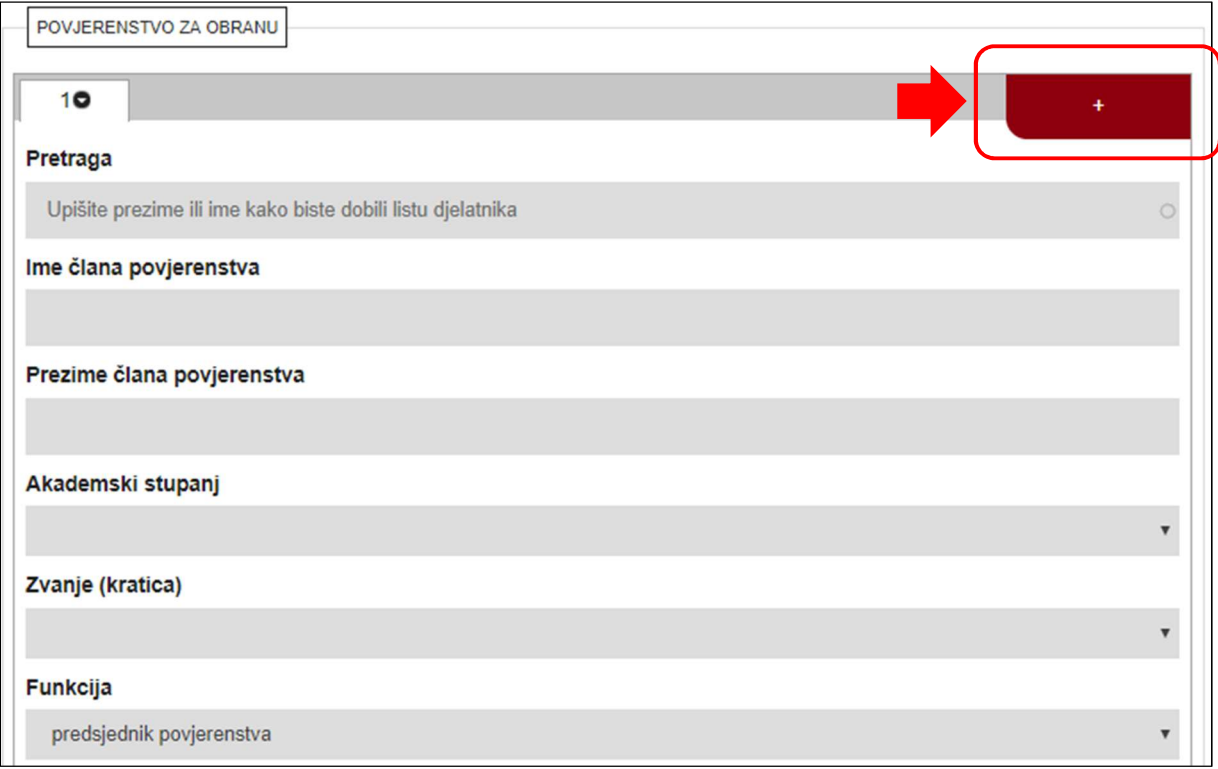

#### 4.16. Projekt

Podaci o projektu unose se samo ako je rad nastao kao rezultat nekog projekta. Polja za unos podataka o projektu otvaraju se pritiskom na opciju Projekt:

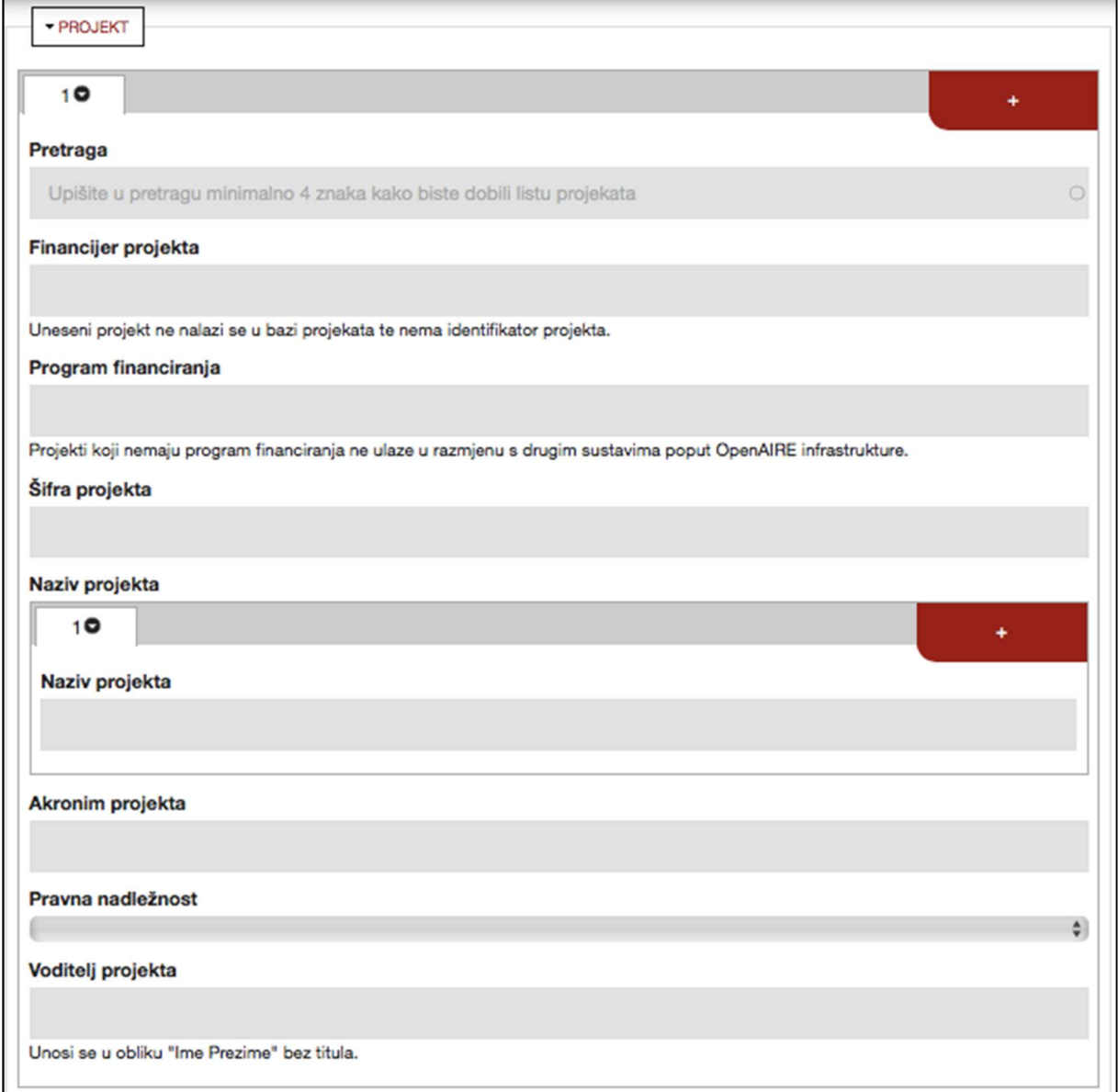

#### 4.17. Napomena o radu

U polje za napomenu o radu možete unijeti podatke o radu koji nisu obuhvaćeni u prethodnim poljima. Napomena o radu bit će prikazana u opisu rada na javnom sučelju i vidljiva svima.

Napomena o radu Ako postoji više napomena, svaku odvojite u zaseban red.

#### 4.18. Napomena administratoru

U polje za napomenu administratoru možete unijeti informacije za administratore i urednike repozitorija. Napomene unesene u ovo polje neće biti vidljive na javnom sučelju nego ih vide isključivo administratori i urednici repozitorija.

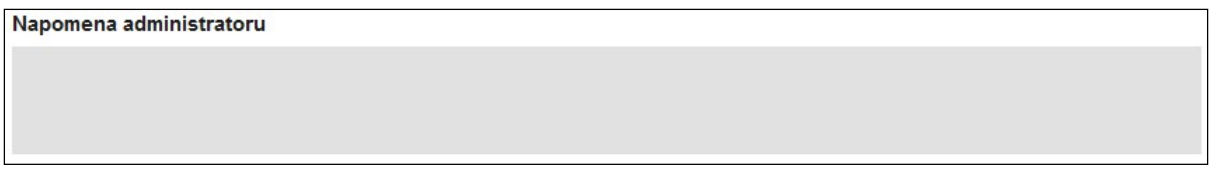

\*\*\*

Nakon što ste ispunili podatke na prvoj stranici, na dnu obrasca pritisnite opciju Sljedeća koja vodi na drugu stranicu obrasca za pohranjivanje rada.

Ako je neko od obaveznih polja ostalo nepopunjeno, neće se otvoriti sljedeća stranica nego će se na vrhu otvorene stranice pojaviti crvena obavijest u kojoj je navedeno što nedostaje.

## 6. Pohranjivanje dokumenta

Druga stranica za unos radova namijenjena je pohrani i opisu dokumenta rada.

#### 5.1. Dokument u PDF formatu\*

Prvi korak prilikom pohrane dokumenta odnosi se na odabir i pohranjivanje dokumenta u PDF formatu. To se može napraviti preuzimanjem datoteke s URL-a ili pohranjivanjem dokumenta s računala:

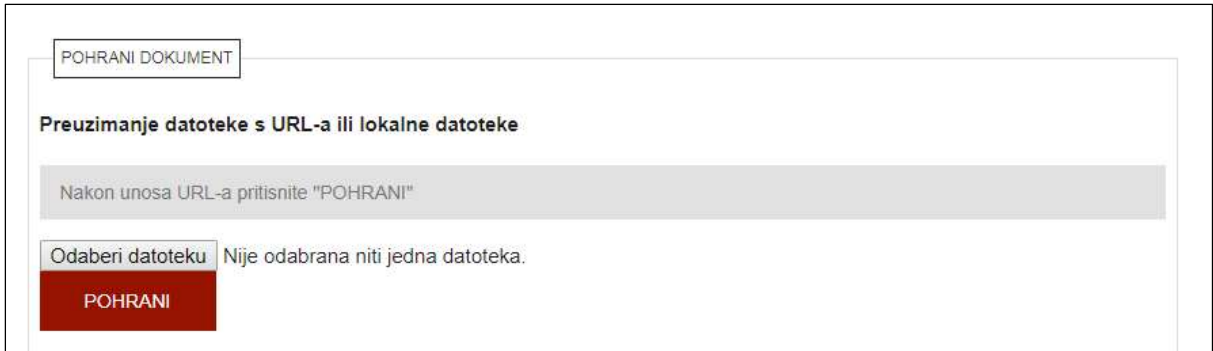

Za preuzimanje datoteke s URL-a potrebno je upisati URL adresu na kojoj se nalazi dokument te pritisnuti Pohrani. Za pohranjivanje dokumenta s računala potrebno je pritisnuti Odaberi datoteku<sup>1</sup> te pronaći i odabrati rad na računalu. Nakon odabira datoteke, pritisnite Pohrani.

#### 5.2. Vrsta sadržaja\*

Vrstu sadržaja odaberite iz padajućeg izbornika:

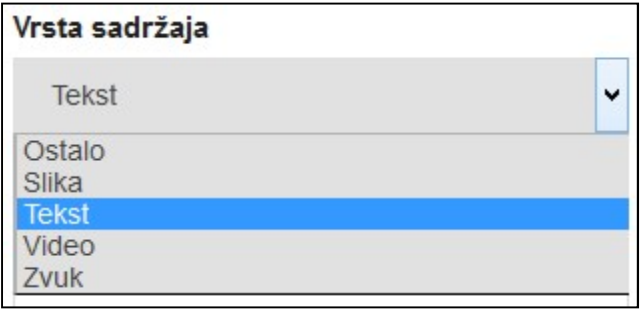

<sup>&</sup>lt;sup>1</sup> Ovisno o pregledniku koji se koristi, umjesto Odaberi datoteku ovdje može stajati Browse ili Choose.

#### 5.3. Pravo pristupa radu\*

U polju Pravo pristupa radu iz padajućeg izbornika odaberite podatak o pravima pristupa radu. Ova se kategorija ne odnosi na podatke o radu; oni će ostati vidljivi na javnom sučelju i bit će pretraživi. Moguće je odabrati između četiri opcije:

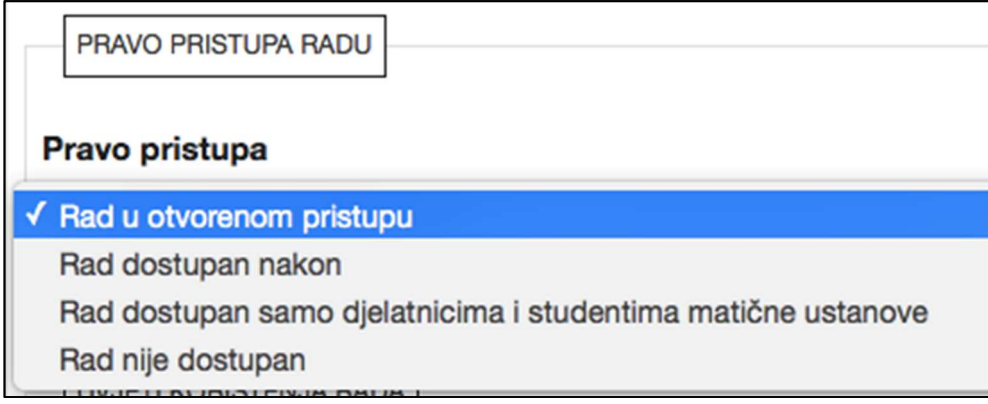

Rad u otvorenom pristupu – cjeloviti rad i podaci o njemu dostupni su svima.

Rad dostupan nakon – podaci o radu dostupni su svima od trenutka pohranjivanja rada, no cjeloviti rad nije dostupan do datuma koji se određuje u Pravima pristupa:

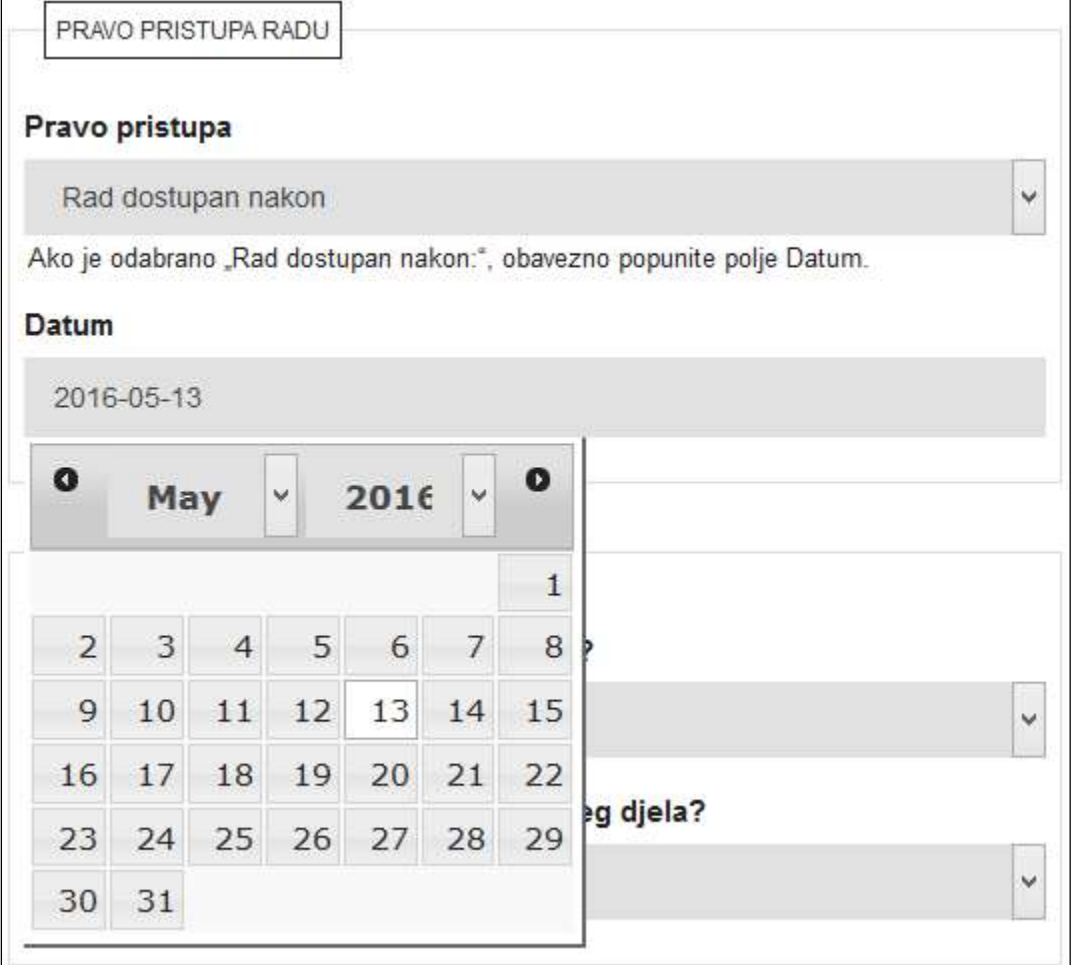

Nakon odabranog datuma, cjeloviti rad postat će dostupan svima.

Rad dostupan samo djelatnicima i studentima matične ustanove – podaci o radu dostupni su svima, a cjeloviti rad dostupan je samo autoriziranim osobama koje su djelatnici ili studenti matične ustanove.

Rad nije dostupan – podaci o radu dostupni su svima, cjeloviti rad je nedostupan.

#### 5.4. Uvjeti korištenja rada\*

U polju Uvjeti korištenja rada iz padajućeg izbornika odaberite Creative Commons<sup>2</sup> licencu koja će biti dodijeljena radu ili opciju Zaštićeno autorskim pravom (ako ne želite objaviti svoj rad pod nekom od ponuđenih licenci).

 Ako je u polju Pravo pristupa odabrano Rad nije dostupan ili Rad dostupan samo djelatnicima i studentima matične ustanove, moguće je odabrati samo opciju Zaštićeno autorskim pravom (jer se CC licence mogu dodijeliti samo dokumentima koji su u otvorenom pristupu)! Za radove koji će biti dostupni nakon određenog datuma, i licenca će biti vidljiva tek od toga datuma.

Nakon odabira licence, ispod padajućeg izbornika pojavljuje se poveznica na objašnjenje odabrane licence:

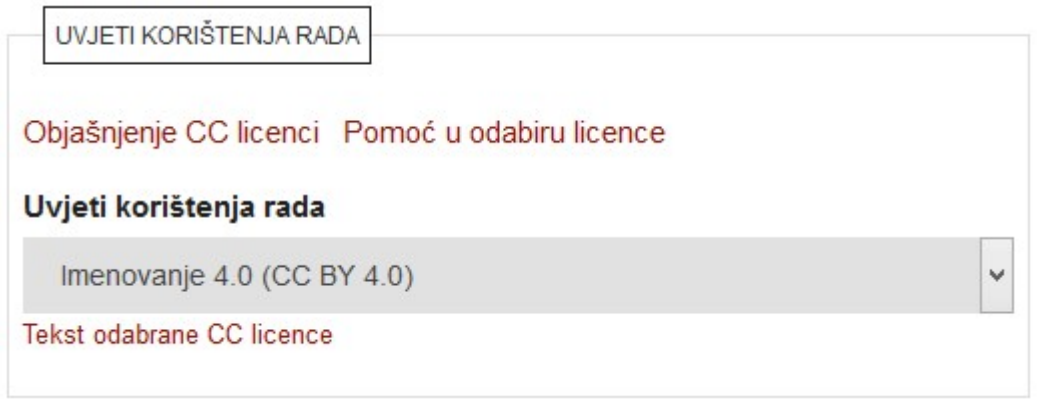

<sup>2</sup> https://creativecommons.org/licenses/?lang=hr

#### 5.5. Način izrade datoteke

U polju Način izrade datoteke odaberite na koji je način datoteka, tj. dokument rada koji pohranjujete nastao:

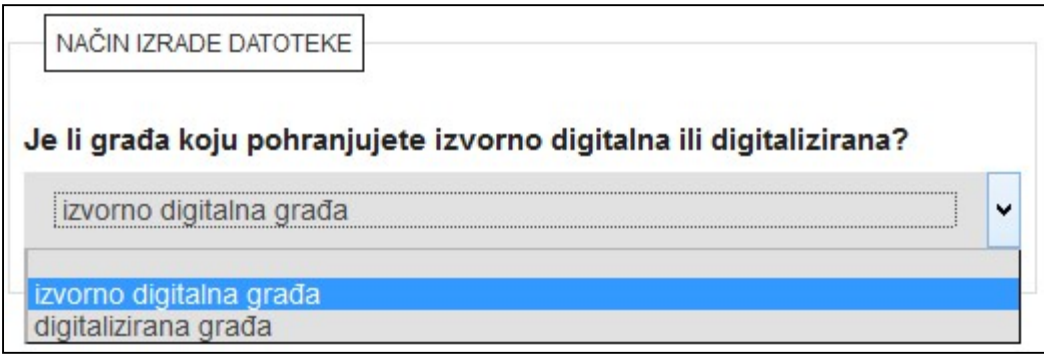

Izvorno digitalna građa – građa koja je izvorno nastala u elektroničkom obliku.

Digitalizirana građa – građa koja je naknadno digitalizirana, prethodno nije postojala u digitalnoj verziji (npr. skenirana građa).

Nakon izbora načina izrade datoteke, potrebno je potvrditi da imate pravo predaje određene verzije dokumenta te da je verzija koju pohranjujete u repozitorij konačna:

Potvrđujem da imam pravo predaje ove verzije PDF dokumenta. □ Potvrđujem da je ovo konačna verzija rada.

#### 5.6. Kontakt podaci studenta\*

Na kraju unosa podataka o dokumentu unesite svoje kontakt podatke, pri čemu preporučujemo navesti e-mail adresu i broj telefona/mobitela koji su aktivni i na koje vas urednik ili administrator repozitorija može kontaktirati.

Kontakt podaci studenta vidljivi su samo urednicima i administratorima repozitorija te služe isključivo za potrebe kontaktiranja studenta u vezi s njegovim radom!

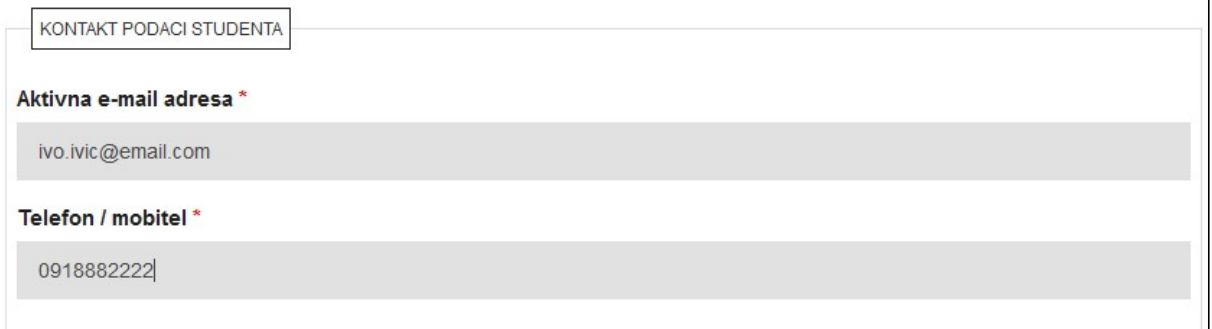

\*\*\*

Nakon što ste ispunili podatke na drugoj stranici obrasca za unos radova, na dnu stranice pritisnite opciju Sljedeća.

Ako je neko od obaveznih polja ostalo nepopunjeno, neće se otvoriti sljedeća stranica nego će se na vrhu otvorene stranice pojaviti crvena obavijest u kojoj je navedeno što nedostaje.

Otvara se treća stranica s prikazom svih podataka koje ste unijeli.

 U ovom trenutku rad još nije spremljen te treća stranica služi za provjeru unesenih podataka! Da bi se cjeloviti rad spremio, potrebno je na dnu stranice pritisnuti jednu od opcija za spremanje:

Spremi – rad je pohranjen te mu možete pristupiti preko poveznice Moji objekti kako biste ga dodatno uredili ili izbrisali. Rad je dodatno potrebno poslati uredniku na objavu pomoću opcije Pošalji uredniku u popisu Moji objekti ili u odjeljku Upravljanje objektom:

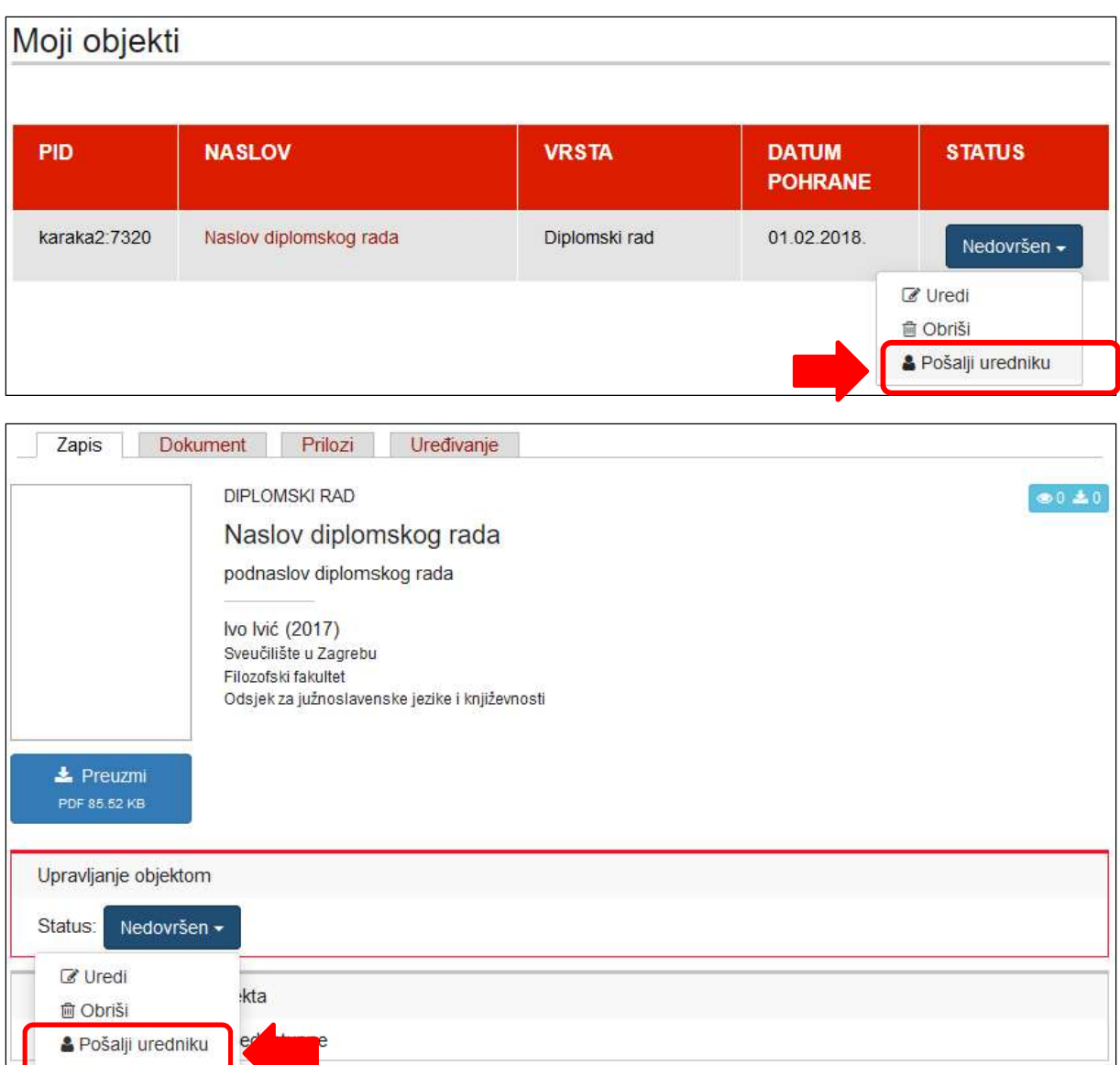

Spremi i dodaj prilog – glavni rad je pohranjen i automatski se otvara forma za unos priloga. Radu možete pristupiti preko poveznice Moji objekti kako biste ga dodatno uredili ili izbrisali. I rad i prilog potrebno je dodatno poslati uredniku na objavu.

Spremi i pošalji uredniku - rad je pohranjen i poslan uredniku na pregled i objavu. Daljnje uređivanje nije moguće.

Također, postoji i opcija Odustani kojom se poništava sve uneseno.

 Svaki rad koji pohranite ostaje neaktivan i nevidljiv na javnom sučelju dok ga urednik ili administrator repozitorija ne objavi.

## 7. Pohranjivanje priloga

Prilozi su različiti elektronički sadržaji koji pobliže definiraju i nadopunjuju pohranjeni rad. To mogu biti različite prezentacije, audio i video sadržaji, softverska rješenja, zatim grafički i slikovni, tekstualni prilozi i sl.

Prilozi koji nisu sastavni dio dokumenta u PDF formatu pohranjuju se samo iznimno, kada se ne mogu pohraniti kao dio PDF-a. Prilikom pohrane priloga, omogućena je pohrana formata PDF, JPEG, JPG, TIF, TIFF i PNG.

Prilog se dodaje radu odmah po spremanju glavnog rada, pritiskom na Spremi i dodaj prilog.

#### 6.1. Autor priloga\*

Podaci o imenu i prezimenu autora te vrsti i vrijednosti identifikatora automatski se ispunjavaju i jednaki su podacima unesenim pri pohrani rada te ih nije moguće mijenjati.

Ako želite, možete unijeti dodatni identifikator (JMBAG) pritiskom na znak plusa (+):

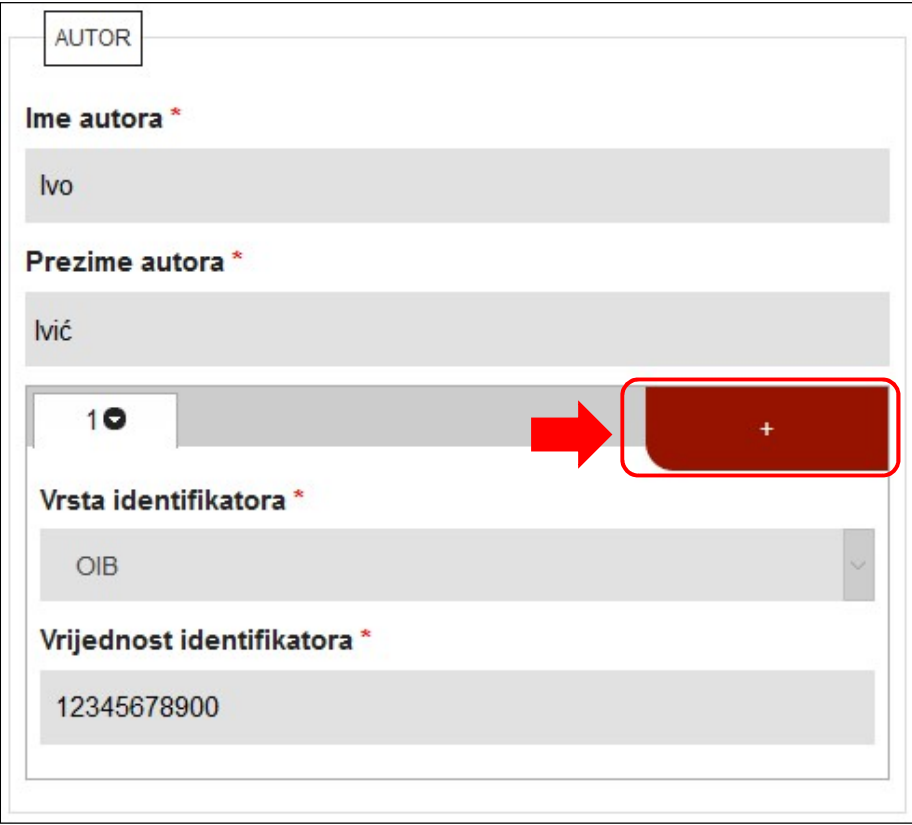

#### 6.2. Naslov priloga\*

Naslov priloga upišite ako postoji. Ako ne postoji, preporučujemo upisati naslov koji ukratko opisuje sadržaj priloga. Naslov i podnaslov unose se prema pravopisu hrvatskog jezika te se ne unose velikim tiskanim slovima.

Podnaslova može biti više, a novi dodajte pritiskom na znak plusa (+):

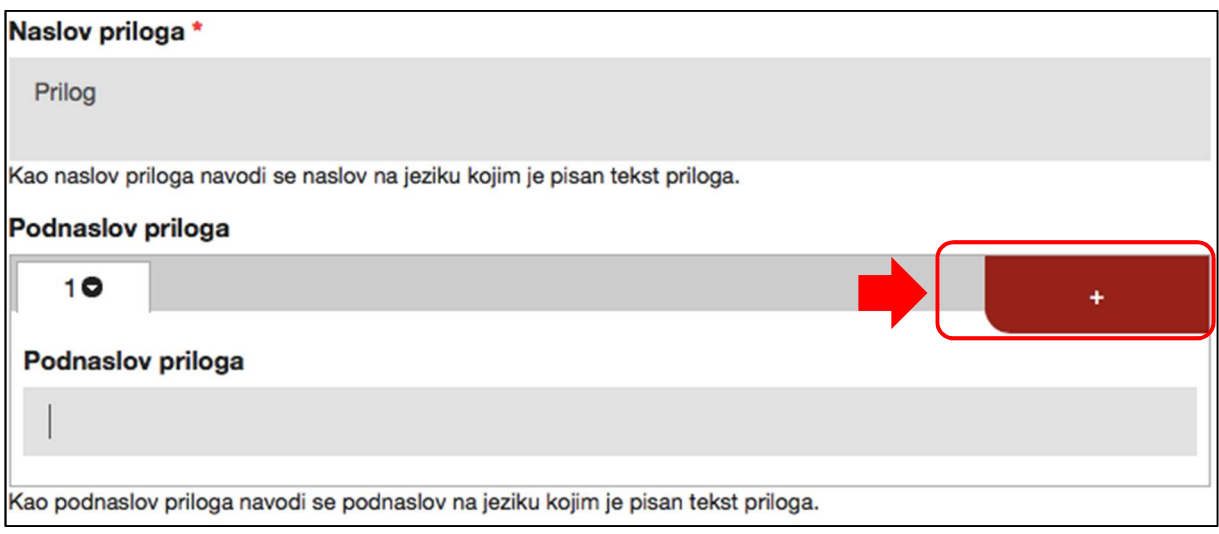

#### 6.3. Naslov priloga na drugim jezicima

Ako postoji naslov priloga na drugom jeziku, preporučujemo da ga upišete. Naslov i podnaslov na drugom jeziku unose se prema pravopisu toga jezika te se ne unose velikim tiskanim slovima.

Ako želite dodati još jedan naslov na drugom jeziku, pritisnite znak plusa (+) na vrhu ovog bloka (1), a ako želite dodati još jedan podnaslov, pritisnite znak plusa (+) pored polja za unos podnaslova (2):

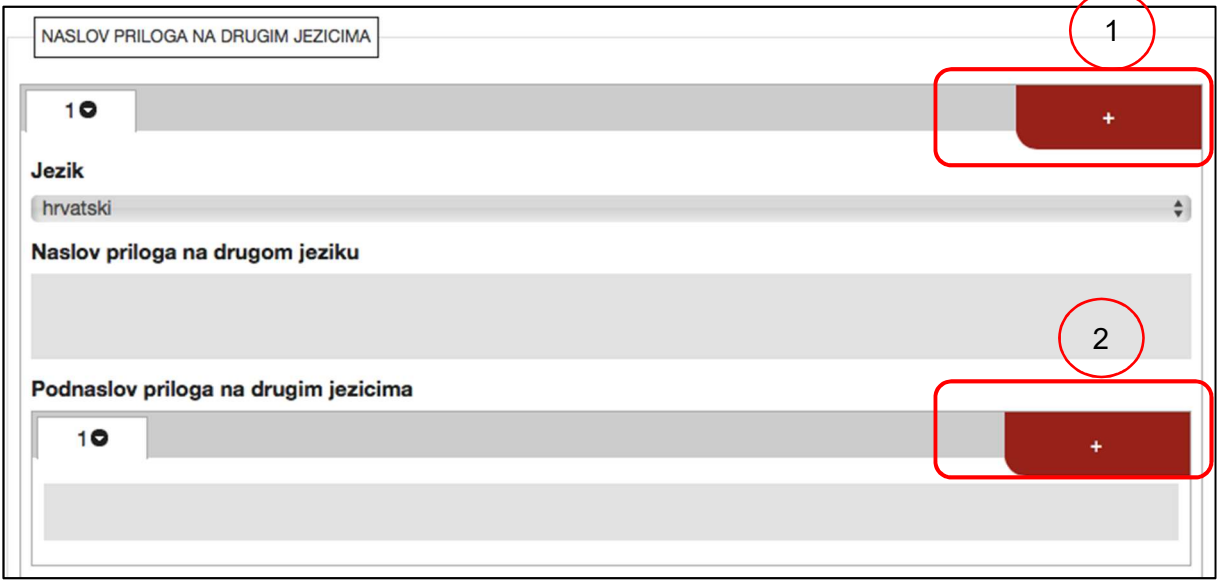

#### 6.4. Jezik priloga

Ako je moguće, odredite jezik priloga.

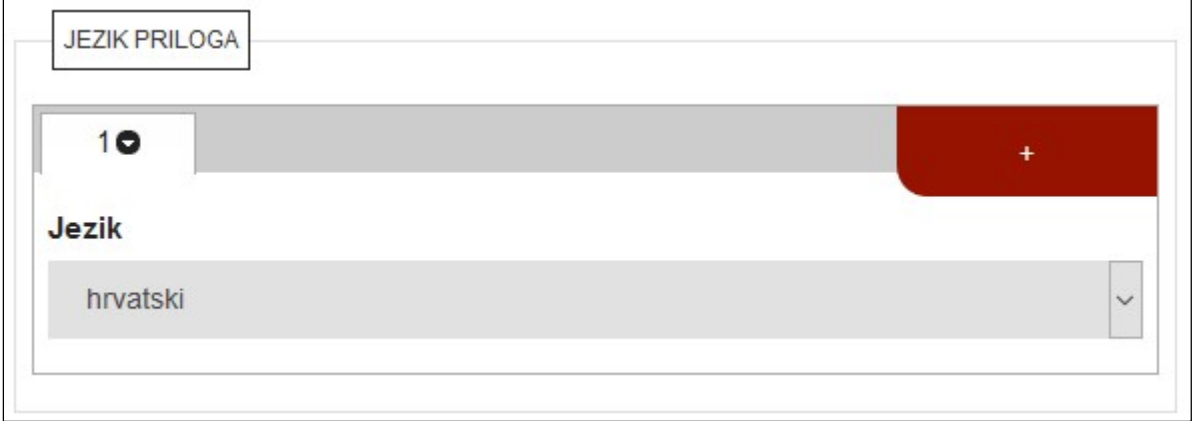

#### 6.5. Pohrani dokument\*

Prilikom pohrane priloga, omogućena je pohrana formata PDF, JPEG, JPG, TIF, TIFF i PNG.

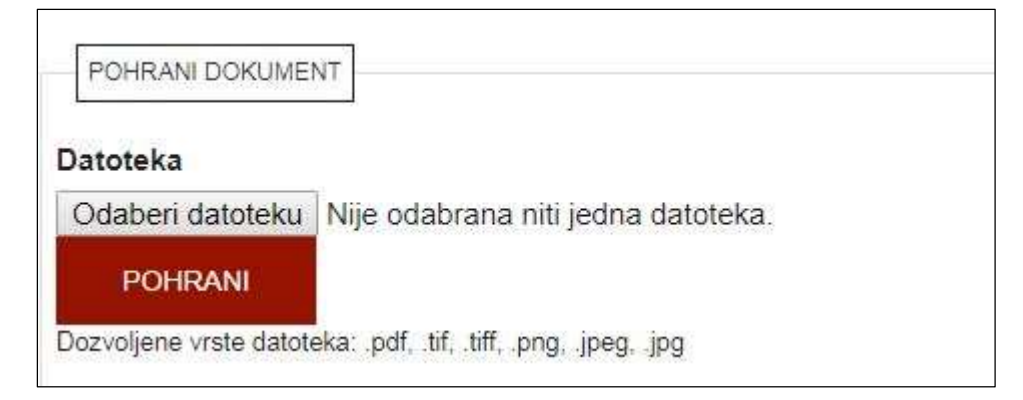

#### 6.6. Vrsta sadržaja\*

Vrstu sadržaja odaberite iz padajućeg izbornika:

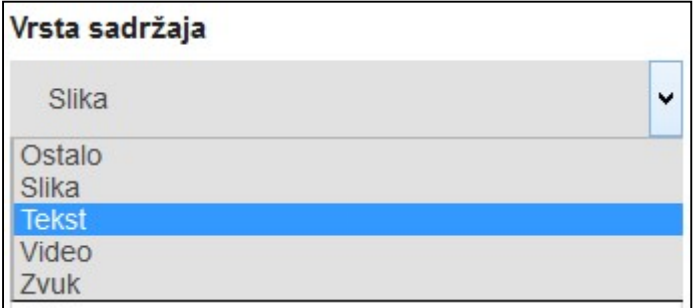

#### 6.7. Pravo pristupa prilogu\*

U polju Pravo pristupa prilogu iz padajućeg izbornika odaberite podatak o pravima pristupa prilogu. Ova se kategorija ne odnosi na podatke o prilogu; oni će ostati vidljivi na javnom sučelju i bit će pretraživi.

Moguće je odabrati između četiri opcije:

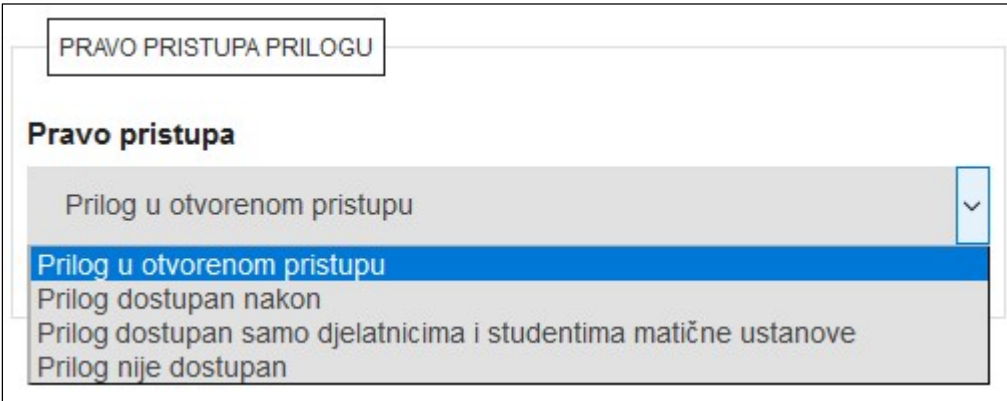

Prilog u otvorenom pristupu – cjeloviti prilog i podaci o njemu dostupni su svima.

Prilog dostupan nakon – podaci o prilogu dostupni su svima od trenutka pohranjivanja priloga, no cjeloviti prilog nije dostupan do datuma koji se određuje u Pravima pristupa:

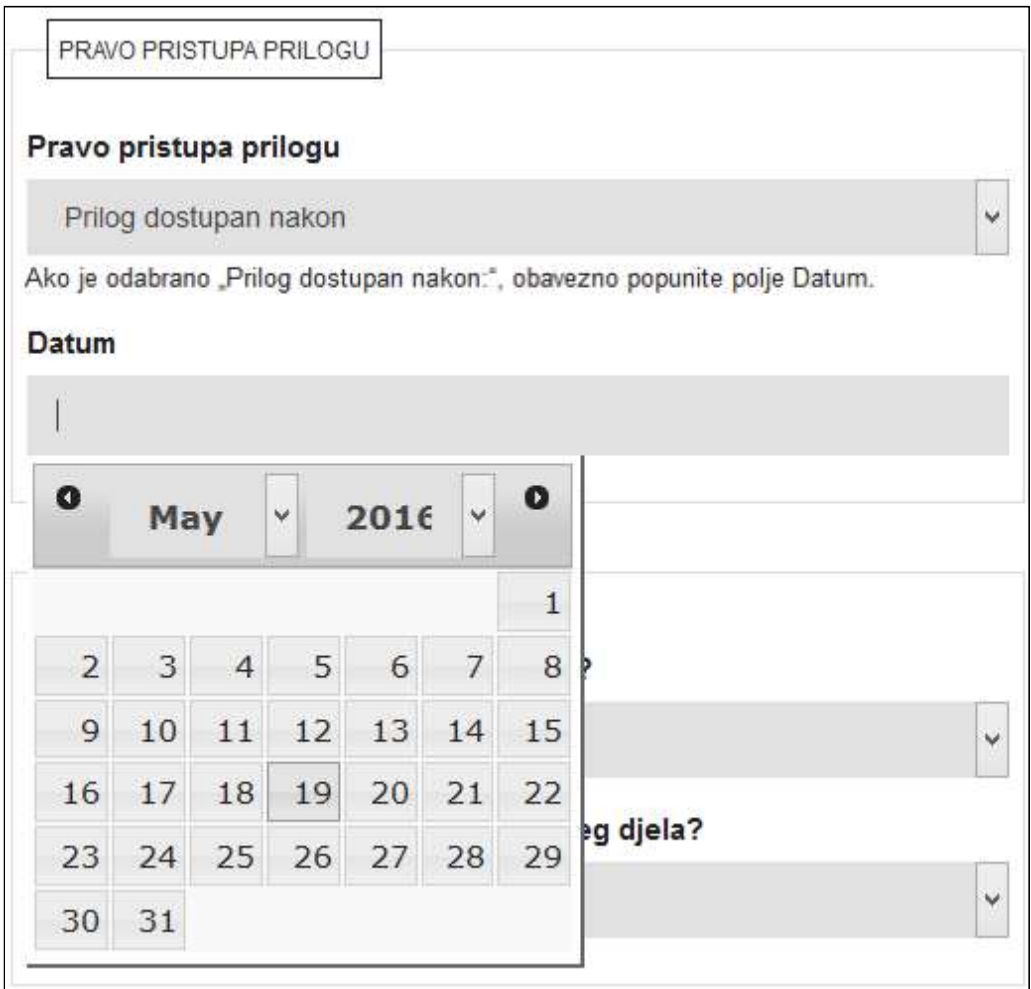

Nakon odabranog datuma, cjeloviti prilog postat će dostupan svima.

Prilog dostupan samo djelatnicima i studentima matične ustanove – podaci o prilogu dostupni su svima, a cjeloviti prilog dostupan je samo autoriziranim osobama koje su djelatnici ili studenti matične ustanove.

Prilog nije dostupan – podaci o prilogu dostupni su svima, cjeloviti prilog je nedostupan.

#### 6.8. Uvjeti korištenja priloga\*

U polju Uvjeti korištenja priloga iz padajućeg se izbornika odabire jedna od Creative Commons<sup>3</sup> licenci koja će biti dodijeljena dokumentu ili opcija Zaštićeno autorskim pravom (ako ne želite objaviti svoj prilog pod nekom od ponuđenih licenci).

 Ako je u polju Pravo pristupa odabrano Prilog nije dostupan ili Prilog dostupan samo djelatnicima i studentima matične ustanove, moguće je odabrati samo opciju Zaštićeno autorskim pravom (jer se CC licence mogu dodijeliti samo prilozima u otvorenom pristupu)! Za

<sup>3</sup> https://creativecommons.org/licenses/?lang=hr

priloge koji će biti dostupni nakon određenog datuma, i licenca će biti vidljiva tek od toga datuma.

Nakon odabira CC licence, ispod padajućeg izbornika pojavljuje se poveznica na objašnjenje odabrane licence:

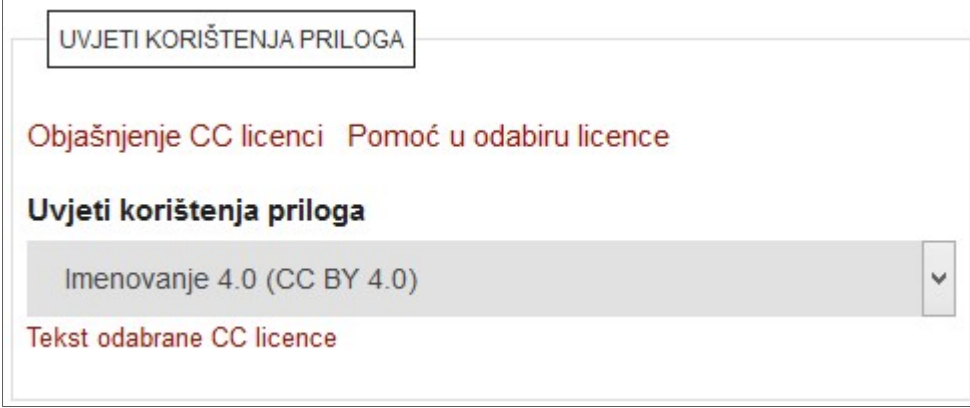

#### 6.9. Način izrade datoteke

U polju Način izrade datoteke potrebno je odabrati na koji je način datoteka, tj. dokument priloga koji pohranjujete nastao:

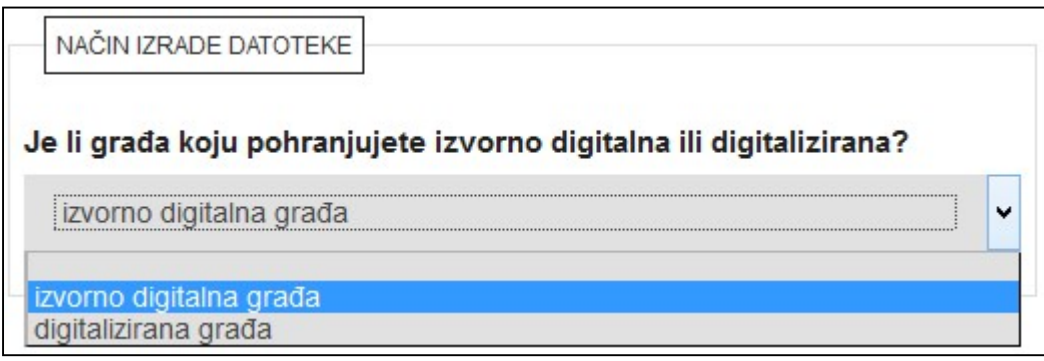

Izvorno digitalna građa – građa koja je izvorno nastala u elektroničkom obliku.

Digitalizirana građa – građa koja je naknadno digitalizirana, prethodno nije postojala u digitalnoj verziji.

Nakon izbora načina izrade datoteke, potrebno je potvrditi da je dokument koji pohranjujete konačna verzija priloga:

Ø Autor je potvrdio da je ovo konačna verzija priloga.

#### 6.10. Napomena o prilogu

U polje za napomenu o prilogu možete unijeti podatke o prilogu koji nisu obuhvaćeni u prethodnim poljima. Napomena o prilogu bit će prikazana u opisu priloga na javnom sučelju.

Napomena o prilogu

#### 6.11. Napomena administratoru

U polje za napomenu administratoru unose se informacije za administratore i urednike repozitorija. Napomene unesene u ovo polje neće biti vidljive na javnom sučelju nego ih vide isključivo administratori i urednici repozitorija.

Napomena administratoru

\*\*\*

Nakon popunjavanja svih obaveznih polja, na dnu obrasca pritisnite opciju Sljedeća.

Ako je neko od obaveznih polja ostalo nepopunjeno, neće se otvoriti sljedeća stranica nego će se na vrhu otvorene stranice pojaviti crvena obavijest u kojoj je navedeno što nedostaje.

 U ovom trenutku prilog još nije spremljen te ova stranica služi za provjeru unesenih podataka! Da bi se cjeloviti prilog spremio, potrebno je na dnu stranice pritisnuti jednu od opcija za spremanje:

Spremi - prilog je pohranjen te mu možete pristupiti preko poveznice Moji objekti kako biste ga dodatno uredili ili izbrisali. Prilog je dodatno potrebno poslati uredniku na objavu pomoću opcije Pošalji uredniku u popisu Moji objekti ili u odjeljku Upravljanje objektom:

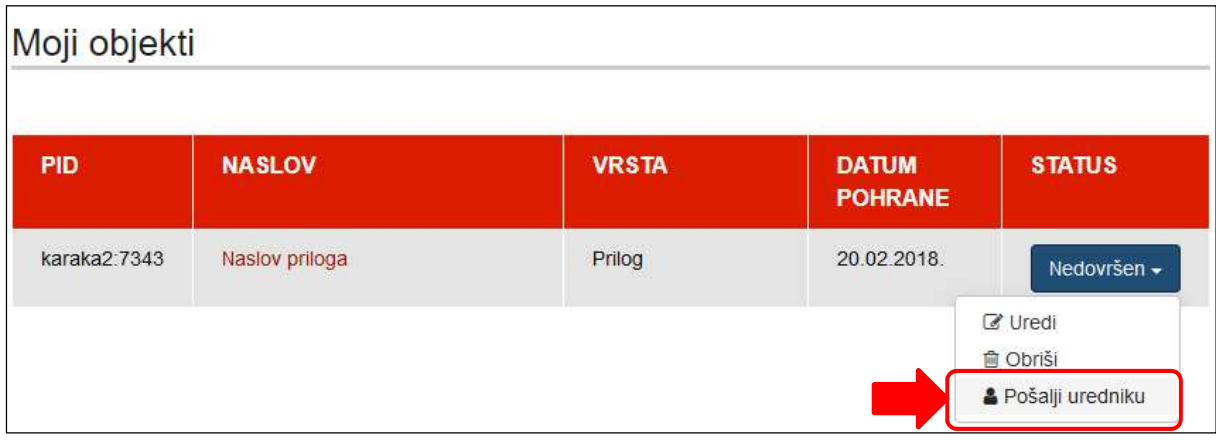

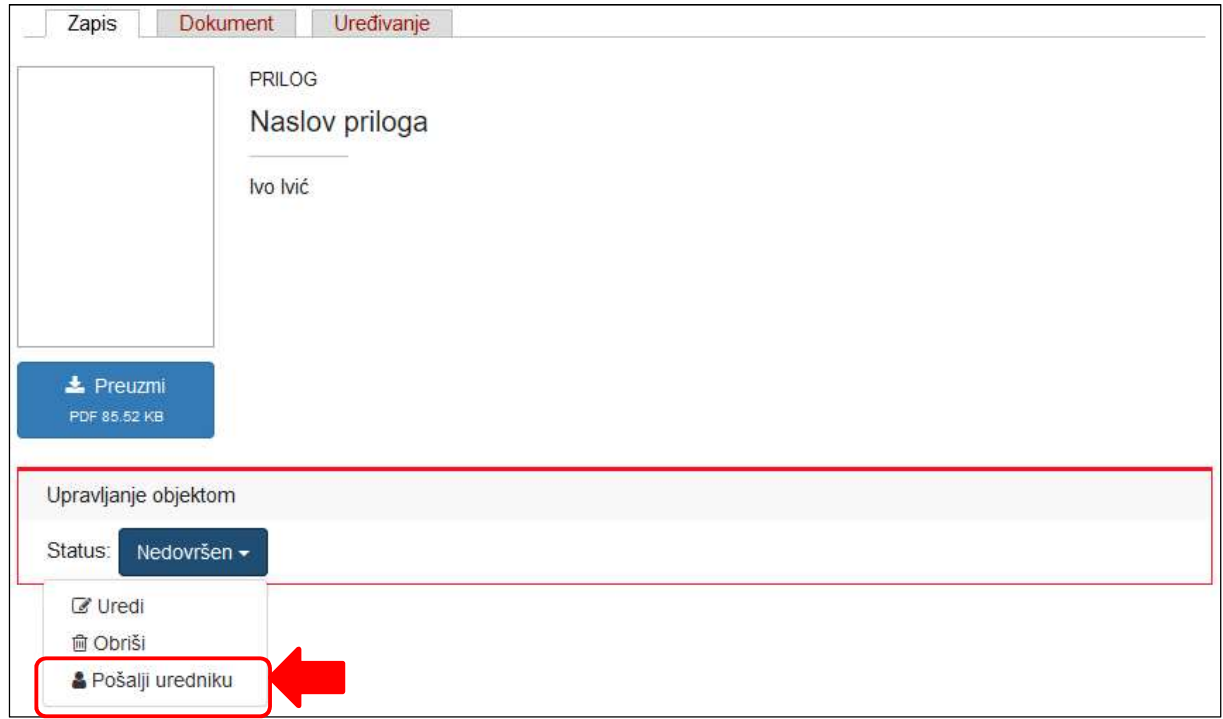

Spremi i dodaj prilog – prilog je pohranjen; automatski se otvara forma za unos još jednog priloga. Pohranjenom prilogu možete pristupiti preko poveznice Moji objekti kako biste ga dodatno uredili.

Spremi i pošalji uredniku – prilog je pohranjen i poslan uredniku na pregled i objavu. Daljnje uređivanje nije moguće.

Također, postoji i opcija Odustani kojom se poništava sve uneseno.

**O** Svaki prilog koji pohranite ostaje neaktivan i nevidljiv na javnom sučelju dok ga urednik ili administrator repozitorija ne objavi.

## 8. Moji objekti

Nakon pohrane, sve svoje pohranjene objekte (radove i priloge) možete pronaći na poveznici Moji objekti. Radove možete pregledati, ali sami više ne možete unositi izmjene.

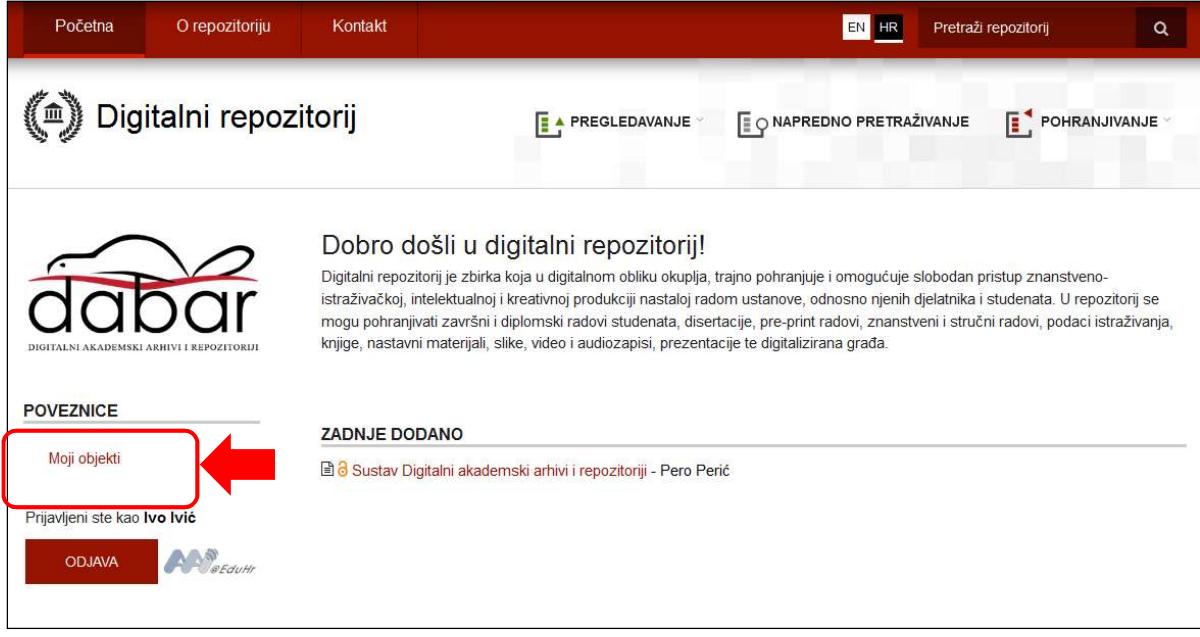

Svaki rad i prilog koji pohranite ostaje neaktivan i nevidljiv na javnom sučelju sve dok ga urednik ili administrator repozitorija ne objavi.

\*\*\*

Za sva pitanja povezana s pohranjivanjem radova u repozitorij kontaktirajte urednika repozitorija svoje ustanove. Popis urednika dostupan je na adresi: https://dabar.srce.hr/repozitoriji.